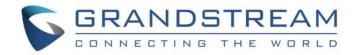

# Grandstream Networks, Inc.

# GWN7602

# Mid-Tier 802.11ac Wi-Fi Access Point

# **User Manual**

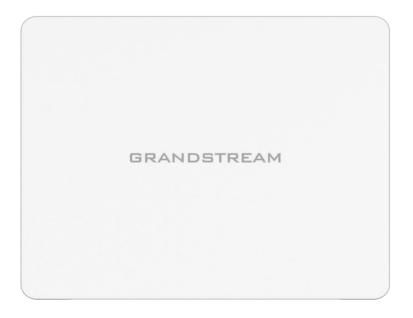

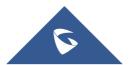

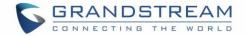

## COPYRIGHT

©2020 Grandstream Networks, Inc. http://www.grandstream.com

All rights reserved. Information in this document is subject to change without notice. Reproduction or transmittal of the entire or any part, in any form or by any means, electronic or print, for any purpose without the express written permission of Grandstream Networks, Inc. is not permitted.

The latest electronic version of this guide is available for download here:

#### http://www.grandstream.com/support

Grandstream is a registered trademark and Grandstream logo is trademark of Grandstream Networks, Inc. in the United States, Europe and other countries.

## **CAUTION**

Changes or modifications to this product not expressly approved by Grandstream, or operation of this product in any way other than as detailed by this guide, could void your manufacturer warranty.

### WARNING

Please do not use a different power adaptor with devices as it may cause damage to the products and void the manufacturer warranty.

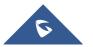

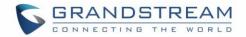

## **FCC Caution**

Any changes or modifications to this unit not expressly approved by the party responsible for compliance could void the user's authority to operate the equipment.

This device complies with 15 of the FCC Rules. Operation is subject to the following two conditions: (1) This device may not cause harmful interference, and (2) this device must accept any interference received, including interference that may cause undesired operation.

#### Note:

This equipment has been tested and found to comply with the limits for a Class B digital device, pursuant to Part 15 of the FCC Rules. These limits are designed to provide reasonable protection against harmful interference in a residential installation. This equipment generates, uses, and can radiate radio frequency energy and, if not installed and used in accordance with the instructions, may cause harmful interference to radio communications. However, there is no guarantee that interference will not occur in a particular installation. If this equipment does cause harmful interference to radio or television reception, which can be determined by turning the equipment off and on, the user is encouraged to try to correct the interference by one or more of the following measures:

- Reorient or relocate the receiving antenna.
- Increase the separation between the equipment and receiver.
- Connect the equipment into an outlet on a circuit different from that to which the receiver is connected.
- · Consult the dealer or an experienced radio/TV technician for help

This equipment complies with FCC radiation exposure limits set forth for an uncontrolled environment. This equipment should be installed and operated with minimum distance 20cm between the radiator& your body.

This transmitter must not be co-located or operating in conjunction with any other antenna transmitter.

## **ISEDC Warning**

This device complies with Innovation, Science, and Economic Development Canada license-exempt RSS standard(s). Operation is subject to the following two conditions:

(1) this device may not cause interference, and

(2) this device must accept any interference, including interference that may cause undesired operation of the device.

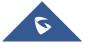

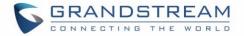

Le présent appareil est conforme aux CNR d'Innovation, Sciences et Développement économique Canada applicables aux appareils radio exempts de licence. L'exploitation est autorisée aux deux conditions suivantes :

(1) l'appareil ne doit pas produire de brouillage, et

(2) l'utilisateur de l'appareil doit accepter tout brouillage radio électrique subi, même si le brouillage est susceptible d'en compromettre le fonctionnement.

## **ISEDC Warning**

This equipment complies with ISEDC radiation exposure limits set forth for an uncontrolled environment. This equipment should be installed and operated with minimum distance 20cm between the radiator& your body.

This transmitter must not be co-located or operating in conjunction with any other antenna or transmitter. Cet équipement est conforme aux ISEDC RF limites d'exposition aux radiations dans un environnement non contrôlé. Cet émetteur ne doit pas être situé ou opérant en conjonction avec une autre antenne ou émetteur.

#### **CE Warranty**

Frequency; 2.4G Wi-Fi: 2412-2472MHz; 5G Wi-Fi: 5150-5250MHz; Output power: 2.4G Wi-Fi: 802.11b: 18.23dBm; 802.11g: 18.96dBm; 802.11n20: 18.69dBm; 802.11n40: 18.38dBm. 5G Wi-Fi: 802.11a: 21.24dBm; 802.11n20: 21.27dBm; 802.11n40: 22.13dBm; 802.11ac: 21.19dBm: 802.11ac40: 22.16dBm; 802.11ac80: 22.22dBm.

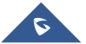

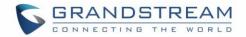

## **GNU GPL INFORMATION**

GWN7602 firmware contains third-party software licensed under the GNU General Public License (GPL). Grandstream uses software under the specific terms of the GPL. Please see the GNU General Public License (GPL) for the exact terms and conditions of the license.

Grandstream GNU GPL related source code can be downloaded from Grandstream web site: <a href="http://www.grandstream.com/support/faq/gnu-general-public-license">http://www.grandstream.com/support/faq/gnu-general-public-license</a>

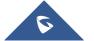

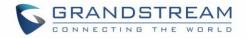

# **Table of Contents**

| DOCUMENT PURPOSE                         |    |
|------------------------------------------|----|
| CHANGE LOG                               |    |
| Firmware Version 0.12.25.1               | 12 |
| WELCOME                                  | 13 |
| PRODUCT OVERVIEW                         | 14 |
| Technical Specifications                 | 14 |
| INSTALLATION                             |    |
| Equipment Packaging                      | 16 |
| Power and Connect GWN7602 Access Point   | 16 |
| Warranty                                 | 17 |
| Wall Mount Installation                  | 17 |
| GETTING STARTED                          |    |
| LED Patterns                             |    |
| Discovering the GWN7602                  | 19 |
| USING GWN7602 AS STANDALONE ACCESS POINT |    |
| Connect to GWN7602 Default Wi-Fi Network | 20 |
| MANAGING GWN7602 FROM A MASTER GWN76XX   | 21 |
| SSID                                     | 21 |
| Clients Configuration                    | 27 |
| Clients                                  | 27 |
| Clients Access                           | 28 |
| Time Policy                              |    |
| Banned Clients                           | 31 |
| Captive Portal                           |    |

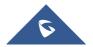

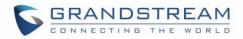

| Guest                                                          | 32 |
|----------------------------------------------------------------|----|
| Policy List                                                    | 32 |
| Internal Splash Page                                           | 34 |
| External Splash Page                                           | 37 |
| Pre-Authentication Rules                                       |    |
| Post-Authentication Rules                                      |    |
| Splash Page                                                    |    |
| Vouchers                                                       |    |
| Voucher Feature Description                                    |    |
| Voucher Configuration                                          | 40 |
| Using Voucher with GWN Captive Portal                          | 42 |
| Mesh Network                                                   | 43 |
| Bandwidth Rules                                                | 45 |
| System Settings                                                | 47 |
| Maintenance                                                    | 47 |
| Basic                                                          | 47 |
| Upgrade                                                        | 48 |
| Access                                                         | 49 |
| Syslog                                                         | 50 |
| Logserver                                                      | 50 |
| Debug                                                          | 51 |
| Capture (Available Only When the Master is GWN7610 OR GWN7600) | 51 |
| Core Files                                                     | 54 |
| Ping/Traceroute                                                | 54 |
| Syslog                                                         | 55 |
| One Key Debug                                                  | 56 |
| Email/Notification                                             | 57 |
| DHCP Server                                                    | 60 |
| Static DHCP                                                    | 61 |
| Schedule                                                       | 62 |
| LED Schedule                                                   | 64 |

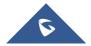

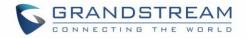

| UPGRADING AND PROVISIONING                   |    |
|----------------------------------------------|----|
| Upgrading Firmware                           | 66 |
| Upgrading via the Master GWN76XX Web GUI     | 66 |
| Provisioning                                 | 68 |
| Configuration Server                         | 68 |
| Reboot                                       | 68 |
| MANAGING GWN7602 FROM GWN CLOUD              | 69 |
| EXPERIENCING THE GWN7602 Wi-Fi ACCESS POINTS | 70 |

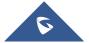

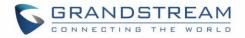

# **Table of Tables**

| Table 1: GWN7602 Technical Specifications                         | . 14 |
|-------------------------------------------------------------------|------|
| Table 2: GWN7602 AP Ports Description                             | . 16 |
| Table 3: LED Patterns                                             | . 18 |
| Table 4: Wi-Fi                                                    | . 22 |
| Table 5: Time Policy Parameters                                   | . 30 |
| Table 6: Captive Portal – Policy List – Splash Page is "Internal" | . 34 |
| Table 7: Captive Portal – Policy List – Splash Page is "External" | . 37 |
| Table 8: Voucher Parameters                                       | . 42 |
| Table 9: Mesh parameters                                          | . 44 |
| Table 9: Bandwidth Rules                                          | . 45 |
| Table 10: Basic                                                   | . 47 |
| Table 11: Upgrade                                                 | . 48 |
| Table 12: Access                                                  | . 49 |
| Table 13: Syslog Parameters                                       | . 50 |
| Table 14: Logserver Parameters                                    | . 50 |
| Table 15: Debug                                                   | . 52 |
| Table 16: Email Setting                                           | . 58 |
| Table 17: Email Events                                            | . 59 |
| Table 18: DHCP Server Parameters                                  | . 60 |
| Table 19: LEDs                                                    | . 64 |
| Table 20: Network Upgrade Configuration                           | . 66 |

# **Table of Figures**

| -igure 1: GWN7602 Equipment Packaging    | 16 |
|------------------------------------------|----|
| -igure 2: Connecting GWN7602             | 17 |
| -igure 3: Wall Mount – Steps 1 & 2       | 17 |
| Figure 4: GWN Discovery Tool             | 19 |
| -igure 5: MAC Tag Label                  | 20 |
| -igure 6: SSID                           | 21 |
| -igure 7: Add a new SSID                 | 21 |
| -igure 8: Device Membership              | 27 |
| -igure 9: Clients                        | 27 |
| -igure 10: Clients - Select Items        | 28 |
| -igure 11: Global Blacklist              | 29 |
| -igure 12: Managing the Global Blacklist | 29 |

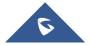

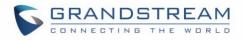

| Figure 13: Adding Client Access List                  | 29 |
|-------------------------------------------------------|----|
| Figure 14: Adding New Access List                     | 29 |
| Figure 15: Blacklist Access List                      |    |
| Figure 16: Ban/Unban Client                           |    |
| Figure 17: Captive Portal – Guest Page                | 32 |
| Figure 18: Captive Portal - Guest Page - Select Items | 32 |
| Figure 19: Captive Portal - Policy List               | 33 |
| Figure 20: Add a New Policy                           |    |
| Figure 21: Authentication rules                       | 38 |
| Figure 22: Captive Portal – Splash Page               | 39 |
| Figure 23: Add Voucher Sample                         | 41 |
| Figure 24: Vouchers List                              |    |
| Figure 25: Captive Portal with Voucher authentication | 43 |
| Figure 26: Access Points Status                       | 44 |
| Figure 27: Mesh settings for GWN7602                  | 45 |
| Figure 28: MAC Address Bandwidth Rule                 | 46 |
| Figure 29: Bandwidth Rules                            | 47 |
| Figure 30: Capture Page                               | 52 |
| Figure 31: Capture Files                              | 54 |
| Figure 32: IP Ping                                    | 55 |
| Figure 33: IP Traceroute                              | 55 |
| Figure 34: Syslog                                     | 56 |
| Figure 35: One Key Debug                              | 57 |
| Figure 36: Email                                      | 57 |
| Figure 37: Notification                               | 59 |
| Figure 38: DHCP Binding                               | 61 |
| Figure 39: Static DHCP Devices List                   | 62 |
| Figure 40: Create New Schedule                        | 63 |
| Figure 41: Schedules List                             | 64 |
| Figure 42: LED Scheduling Sample                      | 65 |
| Figure 43: Upgrading GWN7602                          | 68 |
| Figure 44: Reboot GWN7602 from Master AP              | 68 |
| Figure 45: GWN Cloud Web GUI                          | 69 |
|                                                       |    |

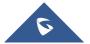

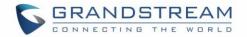

# **DOCUMENT PURPOSE**

This document describes how to configure the GWN7602 in standalone mode, Or as a slave with Master GWN76XX Access points. The intended audiences of this document are network administrators. Please visit <u>http://www.grandstream.com/support</u> to download the latest "GWN7602 User Manual".

This guide covers following topics:

- Product Overview
- Installation
- Getting Started
- Using GWN7602 as Standalone Access Point
- Managing GWN7602 from a master GWN76xx
  - o <u>SSIDs</u>
  - o Clients Configuration
  - o Captive Portal
  - o <u>Vouchers</u>
  - o Mesh Network
  - o Bandwidth Rules
  - o DHCP Server
  - o <u>Schedule</u>
  - o <u>LED Schedule</u>
- Upgrading and Provisioning
- Managing GWN7602 From GWN.Cloud
- Experiencing the GWN7602 Wireless Access Point

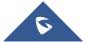

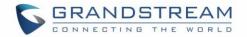

# **CHANGE LOG**

This section documents significant changes from previous versions. Only major new features or major document updates are listed here. Minor updates for corrections or editing are not documented here.

### Firmware Version 0.12.25.1

• This is the initial version of GWN7602.

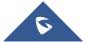

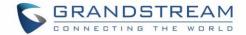

## WELCOME

Thank you for purchasing Grandstream GWN7602 Mid-Tier 802.11ac Wi-Fi Access Point.

The GWN7602 is an 802.11ac wireless access point. It offers dual-band 2x2:2 technology and a sophisticated antenna design for ideal network throughput and Wi-Fi coverage range. Three 100M Ports provide IP Phones, IPTV, PC and etc. with Ethernet, and an uplink Gigabit network port with PoE/PoE+. To ensure easy installation and management, the GWN7602 supports to be managed by GWN series APs (except GWN7602) with embedded controller or GWN.Cloud Management System. With support for advanced QoS, low-latency real-time applications, up to 80 client devices, combining with the features of Mesh, Captive Portal, the GWN7602 is an ideal wireless access point for small sized business, coffee shops, restaurants, and hotel deployments.

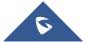

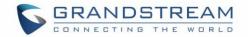

# **PRODUCT OVERVIEW**

# **Technical Specifications**

| Wi-Fi Standards      | IEEE 802.11 a/b/g/n/ac                                                                              |
|----------------------|----------------------------------------------------------------------------------------------------|
|                      | 2 dual band internal antennas.                                                                      |
| Antennas             | Antenna 1 - 2.4GHz: gain 3.0dBi, 5GHz: gain 3.5dBi                                                  |
|                      | Antenna 2 - 2.4GHz: gain 3.5dBi, 5GHz: gain 3.0dBi                                                  |
|                      | IEEE 802.11ac: 6.5 Mbps to 867Mbps                                                                  |
|                      | IEEE 802.11a: 6, 9, 12, 18, 24, 36, 48, 54 Mbps                                                     |
|                      | IEEE 802.11n: 6.5Mbps to 300Mbps                                                                    |
| Wi-Fi Data Rates     | IEEE 802.11b: 1, 2, 5.5, 11Mbps                                                                     |
|                      | IEEE 802.11g: 6, 9, 12, 18, 24, 36, 48, 54 Mbps                                                     |
|                      | *Actual throughput may vary depending on many factors including environmental conditions, distance  |
|                      | between devices, radio interference in the operating environment and mix of devices in the network. |
|                      | 2.4 GHz Radio: 2412 – 2484 GHz                                                                      |
| Frequency Bands      | 5 GHz Radio: 5150-5250 MHz, 5250-5350 MHz, 5470-5725 MHz, 5725-5850 MHz                             |
|                      | 2.4G: 20 and 40 MHz                                                                                 |
| Channel Bandwidth    | 5G: 20, 40, 80 MHz                                                                                  |
| Wi-Fi and System     |                                                                                                    |
| Security             | WEP, WPA/WPA2-PSK, WPA/WPA2 Enterprise.                                                             |
| MINO                 | 4x4:4 2.4GHz (MIMO)                                                                                 |
| ΜΙΜΟ                 | 4x4:4 5GHz (MU-MIMO)                                                                                |
|                      | Up to 100 meters                                                                                    |
| Coverage Range       | *coverage range can vary based on environment                                                       |
|                      | 2.4G: 21 dBm                                                                                        |
| Maximum TX Power     | 5G: 21 dBm                                                                                          |
|                      | *Maximum power varies by country, frequency band and MCS rate                                       |
|                      | 2.4G                                                                                                |
| Receiver Sensitivity | 802.11b:-96dBm@1Mbps,-88dBm@11Mbps;802.11g:-93dBm@6Mbps, -                                          |
|                      | 76dm@54Mbps; 802.11n20MHz:-92dBm@MCS0,-                                                             |
|                      | 73dBm@MCS7;802.11n40MHz: -88.5dBm@MCS0,-71dBm@MCS7                                                  |

#### Table 1: GWN7602 Technical Specifications

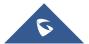

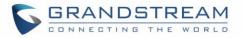

|                    | <b>5G</b><br>802.11a: -91dBm@6Mbps, -73.5dBm@54Mbps; 802.11ac:VHT20: -<br>89.5dbm@MCS0, -71.5dBm@ MCS7, -64dBm@MCS8; VHT40: -<br>87.5dBm@MCS0; -69.5dBm@MCS7, -62dBm@MCS9, VHT80: -<br>83.5dBm@MCS0, -65.5dBm@MCS7, -58.5dBm@MCS9<br>* <i>Receiver sensitivity varies by frequency band, channel width and MCS rate</i> |
|--------------------|----------------------------------------------------------------------------------------------------|
| SSIDs              | 4 SSIDs                                                                                                    |
| Concurrent Clients | Up to 80.                                                                                                    |
| Network Interfaces | 1 x 10/100/1000M uplink Ethernet port with POE/POE+<br>2 x 10/100M Ethernet port with PSE<br>1 x 10/100M Ethernet port                                                                                                    |
| Auxiliary Ports    | 1x Reset Pinhole                                                                                                    |
| Mounting           | Wall mountable                                                                                                    |
| LEDs               | 1x tri-color LEDs for device tracking and status indication                                                                                                    |
| Network Protocols  | IPv4/IPv6, 802.1Q, 802.1p, 802.1x, 802.11e/WMM                                                                                                    |
| QoS                | 802.11e/WMM, VLAN, TOS                                                                                                    |
| Network            | GWN.Cloud offers a free cloud management platform for unlimited GWN APs                                                                                                    |
| Management         | GWN.Manager offers premise-based software controller for up to 3,000 GWN APs                                                                                                    |
| Power and Green    | Support 802.3az; PoE 802.3af/ 802.3at                                                                                                    |
| Energy Efficiency  | PSE max output per port: 6W; Max Consumption: 20 W                                                                                                    |
| Environmental      | Operation: 0°C to 40°C<br>Storage: -10°C to 60°C<br>Humidity: 10% to 90% Non-condensing                                                                                                    |
| Physical           | Unit Dimension:135 x 115 x 30mm; Unit Weight: 188g Entire Package Dimension:<br>171 x 140 x 33mm; Entire Package Weight: 278.5g                                                                                                    |
| Package Content    | GWN7602 802.11ac Wireless AP, Quick Start Guide                                                                                                    |
| Compliance         | FCC, CE, RCM, IC                                                                                                    |

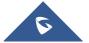

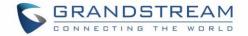

## **INSTALLATION**

Before deploying and configuring the GWN7602, the device needs to be properly powered up and connected to the network. This section describes detailed information on installation, connection and warranty policy of the GWN7602.

### **Equipment Packaging**

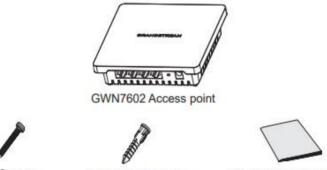

2x Screws (PA3.5\*20)

2x Screws Anchors

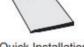

1x Quick Installation Guide

Figure 1: GWN7602 Equipment Packaging

#### Table 2: GWN7602 AP Ports Description

| Port      | Description                                               |  |  |  |  |  |
|-----------|-----------------------------------------------------------|--|--|--|--|--|
| DC12V     | Power adapter connector (12V, 2A)                         |  |  |  |  |  |
| PoE       | Ethernet RJ45 port (10/100/1000Mbps) supporting PoE/PoE+. |  |  |  |  |  |
| LAN1      | 1x 10/100M Ethernet port.                                 |  |  |  |  |  |
| LAN2/LAN3 | 2x 10/100M Ethernet ports with PSE.                       |  |  |  |  |  |
| RESET     | Factory reset pinhole.                                    |  |  |  |  |  |
|           | Press for 7 seconds to reset factory default settings.    |  |  |  |  |  |

### **Power and Connect GWN7602 Access Point**

The GWN7602 can be powered either using the right PSU (DC12V, 2A) or using a PoE/PoE+ switch:

- Option A: Power Adapter to AC outlet.
- Option B: RJ45 Ethernet Cable to PoE/PoE+ switch

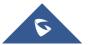

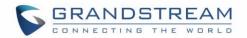

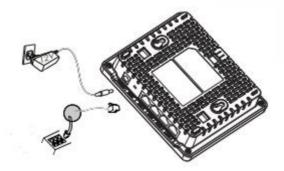

Figure 2: Connecting GWN7602

#### Warranty

If the GWN7602 Wireless Access Point was purchased from a reseller, please contact the company where the device was purchased for replacement, repair or refund.

If the device was purchased directly from Grandstream, contact our Technical Support Team for an RMA (Return Materials Authorization) number before the product is returned. Grandstream reserves the right to remedy warranty policy without prior notification.

### **Wall Mount Installation**

GWN7602 can be mounted on the wall. Please refer to the following steps for the appropriate installation.

#### Step1:

Use a measuring tape to measure the distance between the two wall mount slots on the back of the GWN7602 access point and use a pencil to mark the mounting screw holes on the wall.

#### Step 2:

Drill the holes in the spots that you have marked and slide the anchors into the wall. Attach the GWN7602 access point to the wall via the wall mount slots.

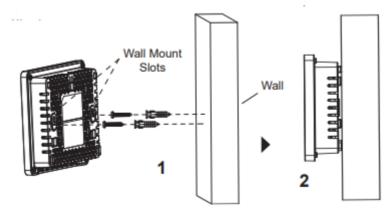

Figure 3: Wall Mount – Steps 1 & 2

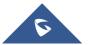

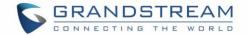

# **GETTING STARTED**

The GWN7602 Wi-Fi Access Could only be managed via another GWN76XX Master AP (Except GWN7602), Or through the GWN.Cloud platform for easy management and deployment.

This section provides step-by-step instructions on how to read LED patterns, and discover the GWN7602.

### **LED Patterns**

The panel of the GWN7602 has different LED patterns for different activities, to help users read the status of the GWN76XX whether it is powered up correctly, provisioned, in upgrading process and more, for more details please refer to the below table.

| LED Status     | Indication                                     |
|----------------|------------------------------------------------|
| OFF            | Unit is powered off or abnormal power supply.  |
| Blinking green | Firmware update in progress.                   |
| Solid green    | Firmware update successful.                    |
| Blinking red   | Delete paired slave - Factory reset initiated. |
| Solid red      | Firmware update failed.                        |
| Solid purple   | Unit not provisioned.                          |
| Blinking blue  | Unit provisioning in progress.                 |
| Solid blue     | Unit is provisioned successfully.              |
| Blinking White | Used for Access Point location feature         |

#### Table 3: LED Patterns

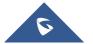

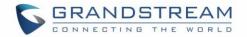

### **Discovering the GWN7602**

Once the GWN7602 is powered up and connected to the Network correctly, users can discover the GWN7602 using GWN Discovery Tool as described in below steps:

- 1. Download and install **GWN Discovery Tool** from the following link: <u>http://www.grandstream.com/support/tools</u>
- 2. Open the GWNDiscoveryTool, click on **Select** to define the network interface, then click on **Scan**.
- 3. The tool will discover all GWN76XX Access Points connected on the network showing their MAC, IP addresses and firmware version.

| S GV                       | VN Discovery | / Tool |          | S                 | can Clear     | :    |
|----------------------------|--------------|--------|----------|-------------------|---------------|------|
|                            | Name         | Туре   | Version  | Mac Address       | IP Address    |      |
| <b>?</b>                   | gwn7602      | Slave  | 1.0.3.4  | c0:74:ad:17:c2:ac | 192.168.5.221 | Cî î |
| <ul><li><b>?</b></li></ul> | gwn7610      | Master | 1.0.11.1 | 00:0b:82:aa:d4:b8 | 192.168.5.180 | C    |
| 7                          | gwn7610      | Slave  | 1.0.11.1 | 00:0b:82:aa:d4:a0 | 192.168.5.177 | C    |
|                            |              |        |          |                   |               |      |
|                            |              |        |          |                   |               |      |

Figure 4: GWN Discovery Tool

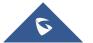

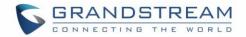

# **USING GWN7602 AS STANDALONE ACCESS POINT**

The GWN76XX can be used in Standalone mode, or in Slave mode where managed by another GWN76XX Master, Or GWN Cloud platform.

This section will describe how to use the GWN7602 in standalone mode.

### **Connect to GWN7602 Default Wi-Fi Network**

GWN76XX can be used as standalone access point out of box, or after factory reset with Wi-Fi enabled by default.

After powering the GWN7602 and connecting it to the network, GWN7602 will broadcast a default SSID based on its MAC address **GWN [MAC's last 6 digits]** and a random password.

Note that GWN76XX's default SSID and password information are printed on the MAC tag of the unit as shown on the below figure.

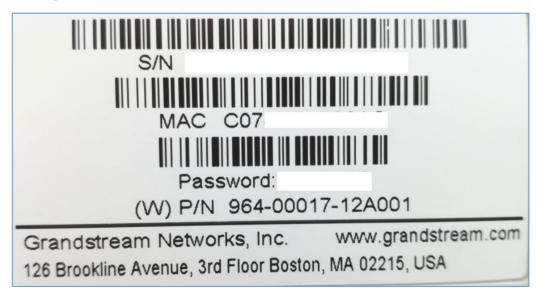

Figure 5: MAC Tag Label

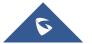

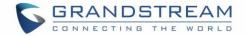

# MANAGING GWN7602 FROM A MASTER GWN76XX

### **SSID**

When using GWN7602 as Slave Access Point, users can create different SSIDs from the GWN76XX Master and assign GWN7602 Slave Access Points to them.

Log in as Master to the GWN76XX WebGUI and go to SSIDs.

| Overview      | + Add      |              |         |          |               |               |               |        | \$         |
|---------------|------------|--------------|---------|----------|---------------|---------------|---------------|--------|------------|
| Access Points | Name       | Wi-Fi        | VLAN ID | Schedule | Security Mode | MAC Filtering | Captive Porta | I RSSI | Actions    |
| SSIDs         | Guest      | ~            | ×       | ×        | Open          | Disabled      | ×             | ×      | <b>C</b>   |
| Clients •     | Production | $\checkmark$ | ×       | ×        | WPA2          | Disabled      | ×             | ×      | <b>C</b> 🗑 |

Figure 6: SSID

GWN7602 can support up to 4 SSIDs, click on  $\bigcirc$  Add to add a new SSID.

|                                | Edit              | × |
|--------------------------------|-------------------|---|
| Wi-Fi                          | Device Membership |   |
| Enable SSID                    |                   |   |
| SSID (?)                       | GWNAAD4D8         |   |
| SSID Band 🛞                    | Dual-Band ~       |   |
| SSID Hidden                    |                   |   |
| VLAN                           |                   |   |
| Wireless Client Limit 🕐        |                   | l |
| Client Inactivity Timeout(s) 🕐 | 300               |   |
| Enable Captive Portal          |                   |   |
| Enable Schedule                |                   |   |
| Security Mode                  | WPA2              |   |
| WPA Key Mode 🕐                 | PSK ~             |   |
| WPA Encryption Type            | AES               |   |
|                                |                   |   |
|                                | Save Cancel       |   |

Figure 7: Add a new SSID

When editing or adding a new SSID, users will have two tabs to configure:

• Wi-Fi: Please refer to the below table for Wi-Fi tab options

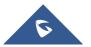

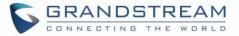

| <pre>tription k to enable Wi-Fi for the SSID. r modify the SSID name. ct the Wi-Fi band the GWN will use, three options are available:     Dual-Band     2.4GHz     5Ghz ct to hide SSID. SSID will not be visible when scanning for Wi-Fi, to ect a device to hidden SSID, users need to specify SSID name and</pre>                                                                                                    |
|----------------------------------------------------------------------------------------------------|
| r modify the SSID name.<br>et the Wi-Fi band the GWN will use, three options are available:<br>Dual-Band<br>2.4GHz<br>5Ghz<br>et to hide SSID. SSID will not be visible when scanning for Wi-Fi, to                                                                                                    |
| t the Wi-Fi band the GWN will use, three options are available:<br>Dual-Band<br>2.4GHz<br>5Ghz<br>tt to hide SSID. SSID will not be visible when scanning for Wi-Fi, to                                                                                                    |
| Dual-Band<br>2.4GHz<br>5Ghz<br>et to hide SSID. SSID will not be visible when scanning for Wi-Fi, to                                                                                                    |
|                                                                                                    |
| entication password manually.                                                                                                    |
| the VLAN ID corresponding to the SSID.                                                                                                    |
| gure the limit for wireless client. If there is an SSID per-radio on a<br>, each SSID will have the same limit. So, setting a limit of 50 will limit<br>SSID to 50 users independently. If set to 0 the limit is disabled.                                                                                                    |
| on the checkbox to enable the captive portal feature.                                                                                                    |
| ill remove the client's entry if the client generates no traffic at all for<br>pecified time period. The client inactivity timeout is set to 300 seconds<br>fault. Range from 60-3600 seconds.                                                                                                    |
| t the captive portal policy already created on the " <i>Captive Portal</i> " web to be used in the created SSID.                                                                                                    |
| k the box and choose a schedule to apply for the selected SSID.                                                                                                    |
| <ul> <li>we security mode for encryption, 5 options are available:</li> <li>wep 64-bit: Using a static WEP key. The characters can only be 0-9 or A-F with a length of 10, or printable ASCII characters with a length of 5.</li> <li>wep 128-bit: Using a static WEP key. The characters can only be 0-9 or A-F with a length of 26, or printable ASCII characters with a length of 13.</li> <li>wPA/wPA2: Using "PSK" or "802.1x" as WPA Key Mode, with</li> </ul> |
|                                                                                                    |

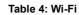

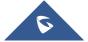

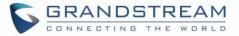

| WEP Key                            | Enter the password key for WEP protection mode.<br>This field is available only when "Security Mode" is set to "WEP 64-bit" or<br>"WEP 128-bit".                                                                                                    |
|------------------------------------|----------------------------------------------------------------------------------------------------|
| WPA Key Mode                       | <ul> <li>Two modes are available:</li> <li><b>PSK:</b> Use a pre-shared key to authenticate to the Wi-Fi.</li> <li><b>802.1X:</b> Use a RADIUS server to authenticate to the Wi-Fi.</li> <li>This field is available only when "Security Mode" is set to "WPA/WPA2" or "WPA2".</li> </ul>                                                                                                    |
| WPA Encryption Type                | <ul> <li>Two modes are available:</li> <li>AES: This method changes dynamically the encryption keys making them nearly impossible to circumvent.</li> <li>AES/TKIP: use both Temporal Key Integrity Protocol and Advanced Encryption Standard for encryption, this provides the most reliable security.</li> <li>This field is available only when "Security Mode" is set to "WPA/WPA2" or "WPA2".</li> </ul> |
| WPA Pre-Shared Key                 | Set the access key for the clients, and the input range should be: 8-63<br>ASCII characters or 8-64 hex characters.<br><i>This field is available only when "Security Mode" is set to "WPA/WPA2" or</i><br><i>"WPA2"</i> .                                                                                                    |
| RADIUS Sever Address               | Configures RADIUS authentication server address.<br>This field is available only when "WPA Key Mode" is set to "802.1x".                                                                                                    |
| RADIUS Server Port                 | Configures RADIUS Server Listening port.<br>Default is: 1812.<br><i>This field is available only when "WPA Key Mode" is set to "802.1x".</i>                                                                                                    |
| RADIUS Server Secret               | Enter the secret password for client authentication with RADIUS server.<br>This field is available only when "WPA Key Mode" is set to "802.1x".                                                                                                    |
| RADIUS Accounting Server           | Configures the address for the RADIUS accounting server.<br>This field is available only when "WPA Key Mode" is set to "802.1x".                                                                                                    |
| RADIUS Accounting Server<br>Port   | Configures RADIUS accounting server listening port.<br>Defaults to 1813.<br><i>This field is available only when "WPA Key Mode" is set to "802.1x".</i>                                                                                                    |
| RADIUS Accounting Server<br>Secret | Enter the secret password for client authentication with RADIUS accounting server.<br>This field is available only when "WPA Key Mode" is set to "802.1x".                                                                                                    |

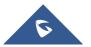

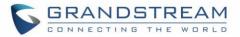

| RADIUS NAS ID             | Enter the RADIUS NAS ID.<br>This field is available only when "WPA Key Mode" is set to "802.1x".                                                                                                    |  |  |  |  |  |  |
|---------------------------|----------------------------------------------------------------------------------------------------|--|--|--|--|--|--|
| Client Bridge Support     | Configures the client bridge support to allow the access point to be<br>configured as a client for bridging wired only clients wirelessly to the<br>network.<br>When an access point is configured in this way, it will share the Wi-Fi<br>connection to the LAN ports transparently.<br>Once a SSID has a Client Bridge Support enabled, the AP adopted in<br>this SSID can be turned in to Bridge Client mode by click the Bridge<br>button.                                                                                                    |  |  |  |  |  |  |
| Client Time Policy        | Select a time policy to be applied to all clients connected to this SSID.                                                                                                    |  |  |  |  |  |  |
| Use MAC Filtering         | Choose Blacklist/Whitelist to specify MAC addresses to be excluded/included from connecting to the zone's Wi-Fi. Default is Disabled.                                                                                                    |  |  |  |  |  |  |
| Enable Dynamic VLAN       | When enabled, clients will be assigned IP address from corresponding VLAN configured on the RADIUS user profile.<br>This field is available only when "WPA Key Mode" is set to "802.1x".                                                                                                    |  |  |  |  |  |  |
| Client Isolation          | <ul> <li>Client isolation feature blocks any TCP/IP connection between connected clients to GWN76XX's Wi-Fi access point. Client isolation can be helpful to increase security for Guest networks/Public Wi-Fi.</li> <li>Three modes are available: <ul> <li>Radio Mode: Wireless clients can access to the internet services, GWN7xxx router and the access points GWN76XX but they cannot communicate with each other.</li> <li>Internet Mode: Wireless clients will be allowed to access only the internet services and they cannot access any of the management services, either on the router nor the access points GWN76XX.</li> </ul> </li> <li>Gateway MAC Mode: Wireless clients can only communicate with the gateway, the communication between clients is blocked and they cannot access any of the management services on the GWN76XX access points.</li> </ul> |  |  |  |  |  |  |
| Minimum Access Rate Limit | Specify whether to limit the minimum access rate for clients. When<br>enabled, it will help to eliminate the legacy connection which slow the total<br>performance of the Wi-Fi network. Range from 1 to 54 Mbps.                                                                                                    |  |  |  |  |  |  |

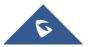

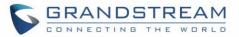

| Gateway MAC Address | This field is required when using <b>Client Isolation</b> , so users will not lose<br>access to the Network (usually Internet). Type in the default LAN<br>Gateway's MAC address (router's MAC address for instance) in<br>hexadecimal separated by ":".<br>Example: 00:0B:82:8B:4D:D8                                                                                                    |  |  |  |  |  |  |
|---------------------|----------------------------------------------------------------------------------------------------|--|--|--|--|--|--|
| RSSI Enabled        | Check to enable RSSI function, this will lead the AP to disconnect users below the configured threshold in <b>Minimum RSSI (dBm)</b> .                                                                                                    |  |  |  |  |  |  |
| Minimum RSSI (dBm)  | Enter the minimum RSSI value in dBm. If the signal value is lower than the configured minimum value, the client will be disconnected. The input range is from "-94" or "-1".                                                                                                    |  |  |  |  |  |  |
| Beacon Interval     | <ul> <li>Configures interval between beacon transmissions/broadcasts.</li> <li>The Beacon signals help to keep the network synchronized and provide main information about the network such as SSID, Timestamp</li> <li>Using High Beacon Interval: AP will be sending beacon broadcast less frequently. This will help to get better throughput, thus better speed/performance. It also helps to save Wi-Fi clients energy consumption.</li> <li>Using Low Beacon Interval: AP will be sending beacon broadcast more frequently. This can help in environments with weak signal areas; sending more frequently beacons will increase chances to be received by Wi-Fi clients with weak signal.</li> <li>Notes:</li> <li>When AP enables several SSIDs with different interval values, the max value will take effect.</li> <li>When AP enables less than 3 SSIDs, the interval value which will be effective are the values from 40 to 500.</li> <li>When AP enables more than 2 but less than 9 SSIDs, the interval value which will be effective are the values from 200 to 500.</li> <li>Men AP enables more than 8 SSIDs, the interval value which will be effective are the values from 200 to 500.</li> <li>Mesh feature will take up a share when it is enabled.</li> <li>Default value is 100ms. Valid range: 40 – 500 ms.</li> </ul> |  |  |  |  |  |  |

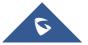

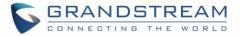

| DTIM Period             | Configures the frequency of DTIM (Delivery Traffic Indication Message)<br>transmission per each beacon broadcast. Clients will check the AP for<br>buffered data at every configured DTIM Period. You may set a high value<br>for power saving consideration.<br>Default value is 1, meaning that AP will have DTIM broadcast every<br>beacon. If set to 10, AP will have DTIM broadcast every 10 beacons. Valid<br>range: 1 – 10.                                                                                                    |
|-------------------------|----------------------------------------------------------------------------------------------------|
| Multicast to Unicast    | Once selected, AP will convert multicast streams into unicast streams over<br>the wireless link. Which helps to enhance the quality and reliability of<br>video/audio stream and preserve the bandwidth available to the non-<br>video/audio clients.                                                                                                    |
| Enable Voice Enterprise | <ul> <li>Check to enable/disable Voice Enterprise. The roaming time will be reduced once enable voice enterprise.</li> <li>The 802.11k standard helps clients to speed up the search for nearby APs that are available as roaming targets by creating an optimized list of channels. When the signal strength of the current AP weakens, your device will scan for target APs from this list.</li> <li>When your client device roams from one AP to another on the same network, 802.11r uses a feature called Fast Basic Service Set Transition (FT) to authenticate more quickly. FT works with both pre-shared key (PSK) and 802.1X authentication methods.</li> <li>802.11v allows client devices to exchange information about the network topology, including information about the RF environment, making each client network aware, facilitating overall improvement of the wireless network.</li> <li>Note: 11R is required for enterprise audio feature, 11V and 11K are optional. <i>This field is available only when "Security Mode" is set to "WPA/WPA2" or "WPA2"</i>.</li> </ul> |
| Enable 11R              | Check to enable 802.11r. This field is available only when "Security Mode" is set to "WPA/WPA2" or "WPA2".                                                                                                    |
| Enable 11K              | Check to enable 802.11k                                                                                                    |
| Enable 11V              | Check to enable 802.11v                                                                                                    |
| ARP Proxy               | This option will enable GWN AP to answer the ARP requests from its LAN for its connected Wi-Fi clients. This is mainly to reduce the airtime consumed by ARP Packets                                                                                                    |
|                         |                                                                                                    |

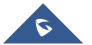

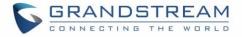

|                   |       | Edit                   | × |
|-------------------|-------|------------------------|---|
|                   | Wi-Fi | Device Membership      |   |
| Available Devices |       | Member Devices         |   |
| 00:0B:82:A6:45:38 |       | 00:0B:82:A6:43:5C<br>◆ | * |
|                   | Save  | Cancel                 |   |

• Device Membership: Used to add or remove paired access points to the SSID.

Figure 8: Device Membership

Click on 🔸 to add the GWN76XX to the SSID or click on 🗧 to remove it.

### **Clients Configuration**

Users can configure clients' parameters, time policy and also check the list of the clients that has been banned after time disconnect policy has been enabled. Below we discuss each section of this menu:

#### **Clients**

Users can access clients list connected to GWN7602 from the master GWN76XX Web GUI Clients  $\rightarrow$  Clients to perform different actions to wireless clients.

| All SSIDs        | ▼ All Radios ▼            |                    |            |                    |      |           |                 |                |          | Cle                        |           | Online : 1<br>Total : 1 | ٥ |
|------------------|---------------------------|--------------------|------------|--------------------|------|-----------|-----------------|----------------|----------|----------------------------|-----------|-------------------------|---|
| MAC              | Hostname Manufacture OS   | Type IP Address    | Radio/Chan | inStatus           | RSSI | SSID      | AP              | Station ModeLi | ink Rate | Throughput                 | Aggregate | Actions                 |   |
| 24:18:1D:A1:27:  | Galaxy-S9 SAMSUNG Android | Wire 192,168,5,171 | 5GHz<br>44 | Online<br>00:00:23 | 34   | GWNB52398 | 00:0B:82:B5:23: |                |          | s TX:140B/s<br>s RX:266B/s |           |                         |   |
| Showing 1-1 of 1 | records.                  |                    |            |                    |      |           |                 |                |          |                            | Per P     | Dage: 10                | Ŧ |

#### Figure 9: Clients

under Actions to check client's status and modify basic settings such Device's Name.

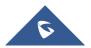

Click on

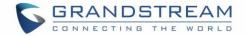

- Click on to block a client's MAC address from connecting to the zone's SSID.
- Click on O to release Wi-Fi offline client IP lease.

Users can press 😵 button to customize items to display on the page. Following items are supported:

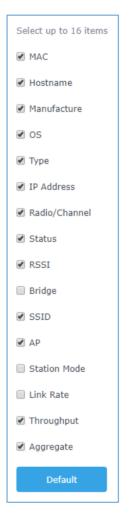

Figure 10: Clients - Select Items

#### **Clients Access**

From this menu, users can manage in global way the blacklist of clients that will be blocked from accessing

the Wi-Fi network, click on Client Access to add or remove MAC addresses of client from global blacklist.

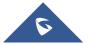

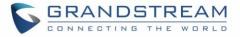

| Name             | MAC Addresses      |                             | Actions    |
|------------------|--------------------|-----------------------------|------------|
| Global Blacklist | (2) 48:4B:AA:08:3F | 92, 48:4B:AA:08:3F:90       | <b>C</b> 🗇 |
|                  |                    | Figure 11: Global Blacklist |            |
|                  |                    | Edit                        |            |
|                  | Name               | Global Blacklist            |            |
|                  | MAC Addresses      | 48:4B:AA:08:3F:92           |            |
|                  |                    | 48:4B:AA:08:3F:90           |            |

Figure 12: Managing the Global Blacklist

Add new item 🖶

A second option is to add custom access lists that will be used as matching mechanism for MAC address filtering option under SSIDs to allow (whitelist) or disallow (blacklist) clients access to the Wi-Fi network.

| Click on | + | Add | in order to create new access list, then fill it with all MAC addresses to be matched. |
|----------|---|-----|----------------------------------------------------------------------------------------|
|          |   |     | ·                                                                                      |

|                 | Add               |  |
|-----------------|-------------------|--|
| Name            | Access List 1     |  |
| MAC Addresses   | 38:37:8B:BC:92:9C |  |
|                 | Add new item 🕂    |  |
| Enable Schedule |                   |  |
| Schedule        | <b>T</b>          |  |
|                 |                   |  |

Figure 13: Adding Client Access List

Users can check « Enable Schedule » to assign a schedule for the list when it will take effect.

| + Add            |                                                             |            |
|------------------|-------------------------------------------------------------|------------|
| Name             | MAC Addresses                                               | Actions    |
| Global Blacklist |                                                             | <b>Ľ</b> 1 |
| Access List 1    | (3) 48:4B:AA:08:3F:90, 48:4B:AA:08:3F:91, 48:4B:AA:08:3F:92 | <b>C</b>   |

#### Figure 14: Adding New Access List

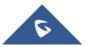

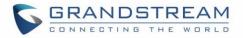

Once this is done, this access list can be used under SSID Wi-Fi settings to filter clients either using whitelist or blacklist mode.

|                         | Edit              |
|-------------------------|-------------------|
| Wi-Fi                   | Device Membership |
| Enable Captive Portal   |                   |
| Enable Schedule         |                   |
| Security Mode           | Open •            |
| Client Bridge Support 🕐 |                   |
| Client Time Policy      | None              |
| Use MAC Filtering       | Blacklist         |
| MAC Blacklist 🧿         | ✔Access List 1    |

Figure 15: Blacklist Access List

#### **Time Policy**

The timed client disconnect feature allows the system administrator to set a fixed time for which clients should be allowed to connect to the access point, after which the client will no longer be allowed to connect for a user configurable cool-down period.

The configuration is based on a policy where the administrator can set the amount of time for which clients are allowed to connect to the Wi-Fi and reconnect type and value after which they will be allowed to connect back after they have been disconnected.

To create a new policy, go under **Clients→Time Policy** and add new one. then set the following parameters:

| Option                        | Description                                                                                                    |
|-------------------------------|----------------------------------------------------------------------------------------------------|
| Name                          | Enter the name of the policy                                                                                     |
| Enabled                       | Check the box to enable the policy                                                                               |
| Limit Client Connection Time  | Sets amount of time a client may be connected.                                                                   |
| Client Reconnect Timeout Type | Select the method with which we will reset a client's connection timer so they may reconnect again. Options are: |

#### Table 5: Time Policy Parameters

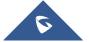

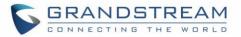

|                          | <ul> <li>Reset Daily.</li> <li>Reset Weekly.</li> <li>Reset Hourly.</li> <li>Timed Reset.</li> </ul>         |
|--------------------------|----------------------------------------------------------------------------------------------------|
| Client Reconnect Timeout | If "Timed Reset" is selected, this is the period for which the client will have to wait before reconnecting. |
| Day of the Week          | If "Reset Weekly" is selected, this is the day when the reset will be applied.                               |
| Hour of the Day          | If "Reset Weekly" or "Reset Daily" is selected, this is the hour and day when the reset will be applied.     |

**Note:** Time tracking shall be accounted for on a per-policy basis, such that a client connected to any SSID assigned the time tracking policy will accrue a common counter, regardless of which SSID they are connected to (as long as those SSIDs all share the same time tracking policy).

#### **Banned Clients**

Click on Banned Clients menu to view the list of the clients that have been banned after time disconnect feature has taken effect, these clients will not be allowed to connect back until timeout reset or

you can unblock a client by clicking on the icon  $^{\bigcirc}$  .

| Banned Clients    |             |                     |         |
|-------------------|-------------|---------------------|---------|
|                   |             |                     |         |
| MAC Addresses     | Time Policy | Release Time        | Actions |
| A0:CB:FD:F4:DF:FE | 5minute     | 2017-08-24 11:40:00 | 6       |
| 30:75:12:FF:37:89 | 5minute     | 2017-08-24 11:40:00 | 3       |
| DC:09:4C:A4:38:BE | 5minute     | 2017-08-24 11:41:00 | 6       |

Figure 16: Ban/Unban Client

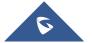

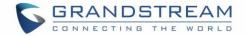

### **Captive Portal**

Captive Portal feature on GWN7602 AP helps to define a Landing Page (Web page) that will be displayed on Wi-Fi clients' browsers when attempting to access Internet. Once connected to a GWN7602 AP, Wi-Fi clients will be forced to view and interact with that landing page before Internet access is granted. The Captive Portal feature can be configured from the Master GWN76XX Web page under "Captive Portal". The page contains following sub-menus: **Guest, Policy List, Splash Page** and **Vouchers**.

#### Guest

This section lists the clients connected or trying to connect to Wi-Fi via Captive Portal.

| Overview         | Guest                     |               |                     | 0                     |
|------------------|---------------------------|---------------|---------------------|-----------------------|
| SSIDs            | MAC Address               | IP Address    | Expire Time         | Authentication Status |
| Access Points    | 24:18:1D:A1:27:3A         | 192.168.5.171 | 2018-09-15 09:35:20 | Authenticated         |
| Clients 🔹        | Showing 1-1 of 1 records. |               |                     | Per Page: 10 🔻        |
| Captive Portal 🔹 |                           |               |                     |                       |
| Guest            |                           |               |                     |                       |

Figure 17: Captive Portal – Guest Page

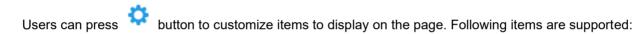

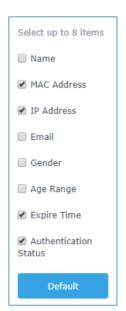

Figure 18: Captive Portal - Guest Page - Select Items

#### **Policy List**

Users can customize a portal policy in this page.

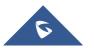

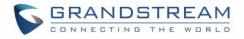

|                                                     | Policy List    |                     |                    |                           |            |
|-----------------------------------------------------|----------------|---------------------|--------------------|---------------------------|------------|
| SSIDs                                               | Name           | Authentication Type | Expiration         | Portal Page Customization | Actions    |
| Access Points                                       |                | Addication 1700     | Expiration         |                           | Accorb     |
| Clients 🔻                                           | grandstream    | Login for free      | 86400s             | /portal_default.html      | <b>C</b> 🗊 |
| Captive Portal 🔹                                    |                |                     |                    |                           |            |
|                                                     |                |                     |                    |                           |            |
| Policy List                                         |                |                     |                    |                           |            |
|                                                     |                | Figure 19: Ca       | ptive Portal - Pol | licy List                 |            |
| Click                                               | on 🧉 to edit t | he policy.          |                    |                           |            |
| • Click on $\stackrel{[]}{=}$ to delete the policy. |                |                     |                    |                           |            |

Click on
 The second second s

The policy configuration page allows adding multiple captive portal policies which will be applied to SSIDs and contains options for different authentication types a splash page that can be easily configured as shown on the next section.

Administrator can use an internal or external splash page.

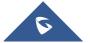

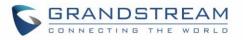

|                           | Add                         |          |           | $\times$ |
|---------------------------|-----------------------------|----------|-----------|----------|
| Basic                     |                             |          | Auth Rule |          |
| Name                      | Captive                     |          |           |          |
| Splash Page               | Internal                    | ٣        |           |          |
| Authentication Type       | Login for free              | •        |           |          |
| Expiration (?)            | 1                           | Day(s) 🔻 |           |          |
| Use Default Portal Page   | Ø                           |          |           |          |
| Portal Page Customization | /portal_default.html        | •        | )         |          |
| Landing Page              | Redirect to the Original UF | ₹L ▼     |           |          |
| Enable Daily Limit        |                             |          |           |          |
| Enable HTTPS 🕐            |                             |          |           |          |
|                           |                             |          |           |          |
|                           |                             |          |           |          |
|                           | Save                        | Cancel   |           |          |

Figure 20: Add a New Policy

#### **Internal Splash Page**

Below table lists the items policy add page configures

#### Table 6: Captive Portal – Policy List – Splash Page is "Internal"

| Field               | Description                                                                                                    |  |
|---------------------|----------------------------------------------------------------------------------------------------|--|
| Name                | Enter the name of the Captive Portal policy                                                                                                    |  |
| Splash Page         | Select Splash Page type, Internal or External.                                                                                                    |  |
| Authentication Type | <ul> <li>Following types of authentication are available:</li> <li>Login for free: when choosing this option, the landing page feature will not provide any type of authentication, instead it will prompt users to accept the license agreement to gain access to internet.</li> </ul> |  |

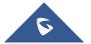

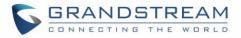

|                                                                                                    | • <b>RADIUS Server:</b> Choosing this option will allow users to set a RADIUS server to authenticate connecting clients.                                                                                                    |
|----------------------------------------------------------------------------------------------------|----------------------------------------------------------------------------------------------------|
|                                                                                                    | • <b>Social Login Authentication:</b> Choosing this option will allow users to enable authentication Facebook or Twitter.                                                                                                    |
|                                                                                                    | • Vouchers: Choose this page when using authentication via Vouchers.                                                                                                    |
|                                                                                                    | • <b>Login with Password:</b> Choose this page when using authentication via a password.                                                                                                    |
| Expiration                                                                                                    | Configures the period of validity, after the valid period, the client will be re-                                                                                                    |
| Expiration                                                                                                    | authenticated again.                                                                                                    |
| If Authentication Type is                                                                                                    | set to "RADIUS Authentication"                                                                                                    |
| RADIUS Server<br>Address                                                                                                    | Fill in the IP address of the RADIUS server.                                                                                                    |
| <b>RADIUS Server Port</b>                                                                                                    | Set the RADIUS server port, the default value is 1812.                                                                                                    |
| <b>RADIUS Server Secret</b>                                                                                                    | Fill in the key of the RADIUS server.                                                                                                    |
| <b>RADIUS</b> Authentication                                                                                                    | Select the RADIUS authentication method, 3 methods are available: PAP, CHAP                                                                                                    |
| Method                                                                                                    | and MS-CHAP.                                                                                                    |
| If Authentication Type is                                                                                                    | set to "Social Login Authentication"                                                                                                    |
| Facebook                                                                                                    | Check to enable/disable Facebook Authentication                                                                                                    |
| Facebook App ID                                                                                                    | Fill in the Facebook App ID.                                                                                                    |
|                                                                                                    |                                                                                                    |
| Facebook APP Key                                                                                                    | Set the key for the portal, once clients want to connect to the Wi-Fi33, they should enter this key.                                                                                                    |
|                                                                                                    | should enter this key.                                                                                                    |
| Twitter                                                                                                    | should enter this key. Check this box to enable Twitter Authentication.                                                                                                    |
|                                                                                                    | should enter this key.<br>Check this box to enable Twitter Authentication.<br>If checked, users need to Follow owner before been authenticated.                                                                                                    |
| Twitter                                                                                                    | should enter this key. Check this box to enable Twitter Authentication.                                                                                                    |
| Twitter<br>Force to Follow                                                                                                    | should enter this key.<br>Check this box to enable Twitter Authentication.<br>If checked, users need to Follow owner before been authenticated.<br>Enter the app Owner to use Twitter Login API.                                                                                                    |
| Twitter<br>Force to Follow<br>Owner                                                                                                    | should enter this key.<br>Check this box to enable Twitter Authentication.<br>If checked, users need to Follow owner before been authenticated.<br>Enter the app Owner to use Twitter Login API.<br><i>This field appears only when</i> <b>Force to Follow</b> <i>is checked</i> .                                                                                                    |
| Twitter<br>Force to Follow<br>Owner<br>Consumer Key                                                                                                    | should enter this key.<br>Check this box to enable Twitter Authentication.<br>If checked, users need to Follow owner before been authenticated.<br>Enter the app Owner to use Twitter Login API.<br><i>This field appears only when</i> <b>Force to Follow</b> <i>is checked</i> .<br>Enter the app Key to use Twitter Login API.<br>Enter the app secret to use Twitter Login API.                                                                                                    |
| Twitter<br>Force to Follow<br>Owner<br>Consumer Key<br>Consumer Secret                                                                                  | should enter this key.<br>Check this box to enable Twitter Authentication.<br>If checked, users need to Follow owner before been authenticated.<br>Enter the app Owner to use Twitter Login API.<br><i>This field appears only when</i> <b>Force to Follow</b> <i>is checked</i> .<br>Enter the app Key to use Twitter Login API.<br>Enter the app secret to use Twitter Login API.                                                                                                    |
| Twitter         Force to Follow         Owner         Consumer Key         Consumer Secret         For all Authentication Ty         Use Default Portal | should enter this key.<br>Check this box to enable Twitter Authentication.<br>If checked, users need to Follow owner before been authenticated.<br>Enter the app Owner to use Twitter Login API.<br><i>This field appears only when</i> <b>Force to Follow</b> <i>is checked</i> .<br>Enter the app Key to use Twitter Login API.<br>Enter the app secret to use Twitter Login API.<br>Enter the app secret to use Twitter Login API.<br>If checked, the users will be redirected to the default portal page once connected to the GWN.                                    |
| Twitter         Force to Follow         Owner         Consumer Key         Consumer Secret         For all Authentication Ty         Use Default Portal | should enter this key. Check this box to enable Twitter Authentication. If checked, users need to Follow owner before been authenticated. Enter the app Owner to use Twitter Login API. <i>This field appears only when</i> Force to Follow <i>is checked</i> . Enter the app Key to use Twitter Login API. Enter the app secret to use Twitter Login API. Force to Follow <i>is checked</i> . If checked, the users will be redirected to the default portal page once connected to the GWN. If unchecked, users can manually select which Portal Page to use from Portal |

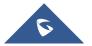

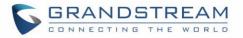

|                                       | <ul> <li>/password_auth.html</li> <li>/portal_default.html</li> <li>/portal_pass.html</li> <li>/portal_tip.html</li> <li>/social_auth.html</li> <li>/status.html</li> <li>/twitter.html</li> <li>/twitter_website.html</li> <li>/vouchers_auth.html</li> </ul> |  |
|---------------------------------------|----------------------------------------------------------------------------------------------------|--|
| Landing Page                          | <ul> <li>Choose the landing page, 2 options are available:</li> <li>Redirect to the Original URL.</li> <li>Redirect to External Page.</li> </ul>                                                                                                    |  |
| Redirect External Page<br>URL Address | Once the landing page is set to redirect to external page, user should set the URL address for redirecting.<br><i>This field appears only when</i> <b>Landing Page</b> <i>is set to "Redirect to an External Page".</i>                                        |  |
| Enable Daily Limit                    | If enabled, captive portal will limit user connection by times of one day.                                                                                                    |  |
| Failsafe Mode                         | If checked, AP will grant access to STA if AP cannot reach to external authentication server.<br>This option is available only when Authentication Type is set to "RADIUS Server" or "Vouchers".                                                               |  |
| Enable HTTPS                          | Check to enable/disable HTTPS service.                                                                                                    |  |

#### Notes:

- If Facebook authentication is configured, you will need to log in your Facebook account of <u>https://developers.facebook.com/apps</u>, and set the OAuth redirect to : <u>https://cwp.gwn.cloud:8443/GsUserAuth.cgi?GsUserAuthMethod=3</u>
- If Twitter authentication is configured, you will need to log in your Twitter account of <u>https://apps.twitter.com/app</u>, and set the callback URLs to: <u>http://cwp.gwn.cloud:8080/GsUserAuth.cgi</u>

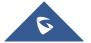

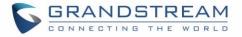

# **External Splash Page**

| URLauthentication rules request by the external portal platform in the pre-<br>authentication configuration option.RADIUS Server<br>AddressFill in the IP address of the RADIUS server.RADIUS Server PortSet the RADIUS server port, the default value is 1812.RADIUS Server SecretFill in the key of the RADIUS server.RADIUS Accounting<br>Server PortConfigures the address for the RADIUS accounting server.RADIUS Accounting<br>Server PortConfigures RADIUS accounting server listening port (default is 1813).RADIUS Accounting<br>Server PortEnter the secret password for client authentication with RADIUS accounting<br>server.RADIUS Accounting<br>Server SecretEnter the secret password for client authentication with RADIUS accounting<br>server.RADIUS Accounting UpdateEnter Update Interval for RADIUS Accounting Server. The interval unit can be                                                                                                    |                                     |                                                                          |
|----------------------------------------------------------------------------------------------------|-------------------------------------|--------------------------------------------------------------------------|
| Splash PageSelect to either use Internal or External Splash Page.External Splash Page<br>URLEnter the External Splash Page URL, and make sure to enter the pre-<br>authentication rules request by the external portal platform in the pre-<br>authentication configuration option.RADIUS Server<br>AddressFill in the IP address of the RADIUS server.RADIUS Server PortSet the RADIUS server port, the default value is 1812.RADIUS Server SecretFill in the key of the RADIUS server.RADIUS Accounting<br>Server PortConfigures the address for the RADIUS accounting server.RADIUS Accounting<br>Server PortEnter the secret password for client authentication with RADIUS accounting<br>server.RADIUS Accounting<br>Server SecretEnter the secret password for client authentication with RADIUS accounting<br>server.RADIUS Accounting<br>UP Server SecretEnter Update Interval for RADIUS Accounting Server. The interval unit can be<br>set by seconds, minutes, hours or days.RADIUS NAS ID<br>This field appears only when Splash Page is set to "External".                                                                                                    | Field                               | Description                                                              |
| External Splash Page<br>URLEnter the External Splash Page URL, and make sure to enter the pre-<br>authentication rules request by the external portal platform in the pre-<br>authentication configuration option.RADIUS Server<br>AddressFill in the IP address of the RADIUS server.RADIUS Server PortSet the RADIUS server port, the default value is 1812.RADIUS Server SecretFill in the key of the RADIUS server.RADIUS Accounting<br>Server AddressConfigures the address for the RADIUS accounting server.RADIUS Accounting<br>Server PortConfigures RADIUS accounting server listening port (default is 1813).Server PortEnter the secret password for client authentication with RADIUS accounting<br>server.RADIUS Accounting<br>Server SecretEnter the secret password for client authentication with RADIUS accounting<br>server.RADIUS Accounting<br>Server SecretEnter the secret password for client authentication with RADIUS accounting<br>server.RADIUS Accounting<br>Server SecretEnter Cupdate Interval for RADIUS Accounting Server. The interval unit can be<br>set by seconds, minutes, hours or days.RADIUS NAS ID<br>This field appears only when Splash Page is set to "External". | Name                                | Enter the name of the Captive Portal policy                              |
| External Splash Page<br>URLauthentication rules request by the external portal platform in the pre-<br>authentication configuration option.RADIUS Server<br>AddressFill in the IP address of the RADIUS server.RADIUS Server PortSet the RADIUS server port, the default value is 1812.RADIUS Server SecretFill in the key of the RADIUS server.RADIUS Accounting<br>Server AddressConfigures the address for the RADIUS accounting server.RADIUS Accounting<br>Server PortConfigures RADIUS accounting server listening port (default is 1813).RADIUS Accounting<br>Server SecretEnter the secret password for client authentication with RADIUS accounting<br>server.RADIUS Accounting<br>Server SecretEnter Update Interval for RADIUS Accounting Server. The interval unit can be<br>set by seconds, minutes, hours or days.RADIUS NAS ID<br>IntervalEnter RADIUS NAS ID.<br>This field appears only when Splash Page is set to "External".                                                                                                    | Splash Page                         | Select to either use Internal or External Splash Page.                   |
| AddressFill in the IP address of the RADIUS server.RADIUS Server PortSet the RADIUS server port, the default value is 1812.RADIUS Server SecretFill in the key of the RADIUS server.RADIUS Accounting<br>Server AddressConfigures the address for the RADIUS accounting server.RADIUS Accounting<br>Server PortConfigures RADIUS accounting server listening port (default is 1813).RADIUS Accounting<br>Server PortEnter the secret password for client authentication with RADIUS accounting<br>server.RADIUS Accounting Update<br>IntervalEnter Update Interval for RADIUS Accounting Server. The interval unit can be<br>set by seconds, minutes, hours or days.RADIUS NAS ID<br>This field appears only when Splash Page is set to "External".                                                                                                    | External Splash Page<br>URL         | authentication rules request by the external portal platform in the pre- |
| RADIUS Server SecretFill in the key of the RADIUS server.RADIUS Accounting<br>server AddressConfigures the address for the RADIUS accounting server.RADIUS Accounting<br>server PortConfigures RADIUS accounting server listening port (default is 1813).RADIUS Accounting<br>server SecretEnter the secret password for client authentication with RADIUS accounting<br>                                                                                                    | RADIUS Server<br>Address            | Fill in the IP address of the RADIUS server.                             |
| RADIUS Accounting<br>Server AddressConfigures the address for the RADIUS accounting server.RADIUS Accounting<br>Server PortConfigures RADIUS accounting server listening port (default is 1813).RADIUS Accounting<br>Server SecretEnter the secret password for client authentication with RADIUS accounting<br>                                                                                                    | <b>RADIUS Server Port</b>           | Set the RADIUS server port, the default value is 1812.                   |
| Server AddressConfigures RADIUS accounting server listening port (default is 1813).RADIUS Accounting<br>Server PortEnter the secret password for client authentication with RADIUS accounting<br>server.RADIUS Accounting<br>Server SecretEnter the secret password for client authentication with RADIUS accounting<br>server.Accounting Update<br>IntervalEnter Update Interval for RADIUS Accounting Server. The interval unit can be<br>set by seconds, minutes, hours or days.RADIUS NAS IDEnter RADIUS NAS ID.<br>This field appears only when Splash Page is set to "External".                                                                                                    | <b>RADIUS Server Secret</b>         | Fill in the key of the RADIUS server.                                    |
| Server PortRADIUS AccountingEnter the secret password for client authentication with RADIUS accounting<br>server.Accounting UpdateEnter Update Interval for RADIUS Accounting Server. The interval unit can be<br>set by seconds, minutes, hours or days.RADIUS NAS IDEnter RADIUS NAS ID.<br>This field appears only when Splash Page is set to "External".                                                                                                    | RADIUS Accounting<br>Server Address | Configures the address for the RADIUS accounting server.                 |
| Server Secretserver.Accounting UpdateEnter Update Interval for RADIUS Accounting Server. The interval unit can be<br>set by seconds, minutes, hours or days.RADIUS NAS IDEnter RADIUS NAS ID.<br>This field appears only when Splash Page is set to "External".                                                                                                    | RADIUS Accounting<br>Server Port    | Configures RADIUS accounting server listening port (default is 1813).    |
| Intervalset by seconds, minutes, hours or days.RADIUS NAS IDEnter RADIUS NAS ID.<br>This field appears only when Splash Page is set to "External".                                                                                                    | RADIUS Accounting<br>Server Secret  |                                                                          |
| <b>RADIUS NAS ID</b><br>This field appears only when <b>Splash Page</b> is set to "External".                                                                                                    | Accounting Update<br>Interval       |                                                                          |
| Redirect URL Specify URL where to redirect clients after authentication.                                                                                                    | RADIUS NAS ID                       |                                                                          |
|                                                                                                    | Redirect URL                        | Specify URL where to redirect clients after authentication.              |

Table 7: Captive Portal – Policy List – Splash Page is "External"

In case social media authentication is used, the user needs to allow some traffic between the AP and social medial platforms (Facebook API as example) to send authentication credentials and receive reply, this traffic can be allowed using the Authentication rules which are explained below.

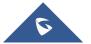

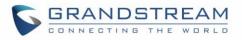

|                         | Add ×           |
|-------------------------|-----------------|
| Basic                   | Auth Rule       |
| Pre Authentication (?)  |                 |
| Choose Destir 🗸         | Choose Servic 🗸 |
|                         | Add new item 🕂  |
| Post Authentication (?) |                 |
| Choose Destir 🗸         | Choose Servic ~ |
|                         | Add new item 🕂  |

#### Figure 21: Authentication rules

### **Pre-Authentication Rules**

Using this option, users can set rules to match traffic that will be allowed for connected Wi-Fi users before authentication process. This can be needed for example to setup Facebook authentication where some traffic should be allowed to Facebook server(s) to process the user's authentication. Or simply to be used to allow some type of traffic for unauthenticated users.

#### **Post-Authentication Rules**

On the other hand, post authentication rules are used to match traffic that will be banned for Wi-Fi clients after authentication. As an example, if you want to disallow connected Wi-Fi clients to issue Telnet or SSH traffic after authentication then you can set post authentication rules to match that traffic and once a connected client passes the authentication process they will be banned from issuing telnet and SSH connections.

## **Splash Page**

Files configuration page allows users to view and upload HTML pages and related files (images...).

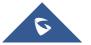

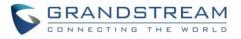

| Overview                    | Splash Page           |                   |                                      |          |
|-----------------------------|-----------------------|-------------------|--------------------------------------|----------|
| SSIDs                       | Select folder : /     | ► + Add Folder    | + Upload + Download                  |          |
| Access Points               | Name                  | Туре              | Path                                 | Actions  |
| Clients 🔻                   | images                | Folder            | /images                              | r 💼      |
| Captive Portal 🔹            | bg_phone.jpg          | File              | /images/bg_phone.jpg                 | <b></b>  |
| Guest                       | bg_web.jpg            | File              | /images/bg_web.jpg                   | <b></b>  |
| Policy List                 | icon_Facebook_nor.png | File              | /images/icon_Facebook_nor.png        | <b>1</b> |
| Splash Page                 | icon_Facebook_sel.png | File              | /images/icon_Facebook_sel.png        | <b>1</b> |
| voucners<br>Bandwidth Rules | icon_Google_nor.png   | File              | /images/icon_Google_nor.png          | <b>1</b> |
| System Settings 🔻           | icon_Google_sel.png   | File              | /images/icon_Google_sel.png          | <b>1</b> |
|                             | icon_Twitter_nor.png  | File              | /images/icon_Twitter_nor.png         | <u>c</u> |
|                             | icon_Twitter_sel.png  | File              | /images/icon_Twitter_sel.png         | <b>1</b> |
|                             | icon_Wechat_nor.png   | File              | /images/icon_Wechat_nor.png          | <b>1</b> |
|                             | icon_Wechat_sel.png   | File              | /images/icon_Wechat_sel.png          | <b>1</b> |
|                             | icon_password_nor.png | File              | /images/icon_password_nor.png        | <b>1</b> |
|                             | icon_password_sel.png | File              | /images/icon_password_sel.png        | <b>1</b> |
| Alert/Notification          |                       | © 2018 Grandstrea | m Networks, Inc. All Rights Reserved |          |

Figure 22: Captive Portal – Splash Page

User can add folder in corresponding folder by selecting the folder and click on

- Click on
   Hupload
   to upload a file from local device.
- Click on
   to download the files in Captive Portal folder.
- Click on  $\stackrel{[I]}{=}$  to edit the corresponding file, in another word, to replace the file with a new one.
- Click on <sup>10</sup> to delete the file.

# **Vouchers**

### **Voucher Feature Description**

Voucher feature will allow clients to have internet access for a limited duration using a code that is randomly generated from GWN controller.

As an example, a coffee shop could offer internet access to customers via Wi-Fi using voucher codes that can be delivered on each command. Once the voucher expires the client can no longer connect to the internet.

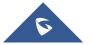

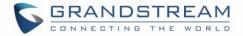

Note that multiple users can use a single voucher for connection with expiration duration of the voucher that starts counting after first successful connection from one of the users that are allowed.

Another interesting feature is that the admin can set data bandwidth limitation on each created voucher depending on the current load on the network, users' profile (VIP customers get more speed than regular ones...etc.) and the internet connection available (fiber, DSL or cable...etc.) to avoid connection congestion and slowness of the service.

Each created voucher can be printed and served to the customers for usage, and the limit is 1000 vouchers.

The usage of voucher feature needs to be combined with captive portal that is explained after this section, in order to have the portal page requesting clients to enter voucher code for authentication.

### **Voucher Configuration**

To configure/create vouchers for clients to use, follow below steps:

- 1. On controller web GUI, navigate under "Captive Portal → Vouchers"
- 2. Click on + Add button in order to add a new voucher.
- 3. Enter voucher details which are explained on the next table.
- 4. Press save to create the voucher(s).

#### Notes:

- Users can specify how many vouchers to generate which have the same profile, this way the GWN
  will generate as many vouchers as needed which do have the same settings avoiding creating
  them one by one.
- The admin can verify the status of each vocoder on the list (In use, not used, expired ...etc.).
- Press 🔄 to print the voucher, 🔟 to delete it or 🕓 to renew the voucher.

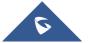

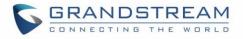

|                        | CREATE VOUCHERS            | ×      |
|------------------------|----------------------------|--------|
| Create Number One Time | The field cannot be empty. |        |
| Max Devices 🕐          | The field cannot be empty. |        |
| Byte Limit             | M                          | T      |
| Duration               | The field cannot be empty. | utes 🔻 |
| Validity Time ③        | The field cannot be empty. |        |
| Download Limit         | Mbp                        | s T    |
| Upload Limit           | Mbp                        | s T    |
| Notes                  |                            | i      |
|                        |                            |        |
|                        | Save                       |        |

Figure 23: Add Voucher Sample

Vouchers Ф All Created Time ✓ Q Please enter Code 🔺 Expire Time nload LimiUpload Limit Byte Quota Remaining BytDuration Status Device Quota Notes Actions Dow 4560395855 2020-01-16 08:22:41-Using 1/1 ā 🕅 🚱 1000.00MB 1000.00MB 10m Figure 24: Vouchers List

The below figure shows the status of the vouchers after GWN randomly generates the code for each one.

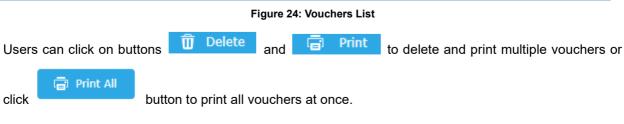

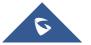

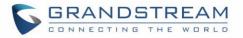

Also, users can use the drop-down list filter created at specific date-time.

All Created Time

Ŧ

to filter the vouchers that where

The following table summarizes description for voucher configuration parameters:

| Table 8: Voucher Parameters |                                                                                                    |  |  |
|-----------------------------|----------------------------------------------------------------------------------------------------|--|--|
| Field                       | Description                                                                                                    |  |  |
| Create Number One Time      | Specify how many vouchers to generate which will have same<br>profile/settings (duration, bandwidth and number of users).<br>Valid range: 1 – 1000.                                                                                                    |  |  |
| Max Devices                 | Specify how many users can use same voucher.<br>Valid range: 1 – 5.                                                                                                    |  |  |
| Byte Limit                  | Specify download byte limit for the voucher. The unit can be either <b>M</b><br>(Megabyte) or <b>G</b> (Gigabyte).<br>Valid range: 10 – 1048576 (M)<br>1 – 1024 (G)                                                                                                   |  |  |
| Duration                    | <ul> <li>Specify the duration after which the voucher will expire, and clients</li> <li>will be disconnected from internet.</li> <li>Note: in case or multiple users, the duration will start counting after</li> <li>first user starts using the voucher.</li> </ul> |  |  |
| Validity Time               | Set the validity period of credentials, limited to 1-365 integer. The unit is day.                                                                                                    |  |  |
| Download Limit              | Set the downstream bandwidth speed limit (in Kbps or Mbps).                                                                                                    |  |  |
| Upload Limit                | Set the upstream bandwidth speed limit (in Kbps or Mbps).                                                                                                    |  |  |
| Notes                       | Notes for the admin when checking the list of vouchers.                                                                                                    |  |  |

Table 8: Voucher Parameters

### **Using Voucher with GWN Captive Portal**

In order to successfully use the voucher feature, users will need to create a captive portal in order to request voucher authentication codes from users before allowing them access to internet. More details about captive portal will be covered on next section but for voucher configuration please follow below steps.

1. Go under "Captive Portal → Captive portal" menu.

2. Press + Add in order to add new captive portal policy.

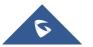

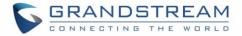

3. Set the following parameters as shown on the screenshot for basic setup then save and apply.

|                           | Add                 | × |
|---------------------------|---------------------|---|
| Name                      | VoucherPortal       |   |
| Authentication Type       | Vouchers            | · |
| Use Default Portal Page   | ×                   |   |
| Portal Page Customization | /vouchers_auth.html | · |

Figure 25: Captive Portal with Voucher authentication

Then go under your SSID configuration page and enable the generated captive portal under Wi-Fi settings tab.

# **Mesh Network**

In Mesh Network, wireless connection is established between multiple Aps, which is used to pass-through data traffic rather than client association. Each AP will evaluate the performance of wireless channel based on several factors and choose one or multiple appropriate APs to setup connection.

In a mesh network, access points are categorized to two types:

- **CAP (Central Access Point):** this is an access point that has an uplink connection to the wired network.
- **RE (Range Extender):** This is an access point that participate on the mesh network topology and has a wireless uplink connection to the central network.

In order to deploy mesh access points (RE), users/installers can follow below steps:

- 1. Make sure to have the master and CAP access points already deployed (sometimes the CAP access points can be the master controller of the network).
- 2. Next, we need to pair the RE access points to the master. This can be done in two ways:
  - A. Connect all REs to the same wired LAN as the master then perform the normal process of discovery/pairing process, and after successfully pairing the APs they can be deployed on the field.
  - B. REs can also be discovered wirelessly when powered via PSU or PoE Injector, and admin can configure them after discovery. This requires that the REs must be within the range of the Master or CAP Slave's signals coverage.

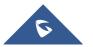

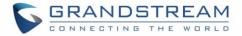

**Note:** If there are other GWN APs broadcasting in the same field with different subnet, RE may be wirelessly connected to those networks and cannot be discovered and paired by your Master. Therefore, it is recommended to use the first method of wired pairing and then deploy those REs.

- After that, all slave access points have been deployed and paired to the master, you can directly
  manage them to operate the mesh network. Mesh service configuration is the same as transitional
  GWN WLAN.
- 4. Log into the master page, and under Access Points page you can see the information, for example the AP in the **"Online Wireless**" state **is the RE** (Range Extender) with a wireless uplink to the CAP. The APs showing **"Online**" state are either a wired **master** or **CAP**.

| Overview          | Access Points                                                 |                |
|-------------------|---------------------------------------------------------------|----------------|
| SSIDs             | Device Type    Search                                         |                |
| Access Points     | Transfer network group Transfer AP Discover AP Failover       |                |
| Clients 🗸         |                                                               |                |
| Captive Portal 🔹  | ⊕ Reboot + Add to SSIDs ★ Configure                           | \$             |
| Bandwidth Rules   | Device Type Name/MAC IP Address Status Uptime Firmward        | e Actions      |
| System Settings 🔻 | GWN7630 00:0B:82:9A:96:58 192.168.5.113                       | C 22 &         |
|                   | GWN7602 C0:74:AD:17:C2:AC 192.168.5.221 Online 1h 13m 1.0.3.4 | C 22 & + ···   |
|                   | Showing 1-2 of 2 record(s).                                   | Per Page: 10 🔻 |

Figure 26: Access Points Status

For Global mesh network settings, on Master GWN76XX, navigate to the menu "System Settings  $\rightarrow$  Mesh" for setting up the following parameters described below:

#### Table 9: Mesh parameters

| Filed             | Description                                                                                               |
|-------------------|----------------------------------------------------------------------------------------------------|
| Enable Mesh       | When checked the Mesh feature will be activated. Default is disabled.                                     |
| Scan Interval     | Interval in seconds to scan for available Mesh neighbors. Must be less than or equal to 300 seconds.      |
| Interface         | Select either 2.4GHz or 5GHz band.                                                                        |
| Wireless cascades | Define how many AP can be cascaded wirelessly with the AP. The minimum value is 1 and maximum value is 3. |

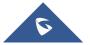

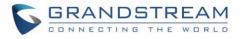

|                   | Mesh                  |      |
|-------------------|-----------------------|------|
| Overview          |                       |      |
| SSIDs             | Enable Mesh 💿         | •    |
| Access Points     | Scan Interval(s)      | 300  |
| ALLESS FUILLS     |                       |      |
| Clients 🔻         | Interface 🤅           | 5G   |
| Captive Portal 🔹  | Wireless Cascades 🥥   |      |
|                   | wireless cascades (?) | 3    |
| Bandwidth Rules   |                       | Save |
| System Settings 🔻 |                       | Save |
| Maintenance       |                       |      |
|                   |                       |      |
| Debug             |                       |      |
|                   |                       |      |
| Schedule          |                       |      |
| Schedule          |                       |      |
| LEDs              |                       |      |
| DHCP Server       |                       |      |
|                   |                       |      |
| Mesh              |                       |      |

Figure 27: Mesh settings for GWN7602

For more detailed information about GWN Mesh network feature, you may refer to the following technical document: <u>Mesh Network Guide</u>.

# **Bandwidth Rules**

The bandwidth rule is a GWN7602 feature that allows users to limit bandwidth utilization per SSID or client (MAC address or IP address).

This option can be configured from the Master GWN76XX WebGUI under "Bandwidth Rules".

Click + Add to add a new rule, the following table provides an explanation about different options for bandwidth rules.

#### Table 10: Bandwidth Rules

| Field  | Description                                                          |
|--------|----------------------------------------------------------------------|
| Enable | Enable/Disable the Bandwidth rule.                                   |
| SSID   | Select which SSID will be affected by the bandwidth rule limitation. |

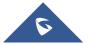

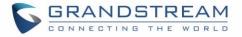

|                  | Choose the type of rule to be applied on bandwidth utilization from the dropdown list, three options are available:                    |  |  |
|------------------|----------------------------------------------------------------------------------------------------|--|--|
| Range Constraint | <ul> <li>Per-SSID: Set a bandwidth limitation on the SSID level.</li> <li>Per-User: Set a bandwidth limitation per Client.</li> </ul>  |  |  |
|                  | • <b>MAC:</b> Set a bandwidth limitation per MAC address.                                                                              |  |  |
|                  | • IP Address: Set a bandwidth limitation per IP address.                                                                               |  |  |
| MAC              | Enter the MAC address of the device to which the limitation will be applied, this option appears only when MAC type is selected.       |  |  |
| IP address       | Enter the IP address of the device to which the limitation will be applied, this option appears only when IP Address type is selected. |  |  |
| Enable Schedule  | Enable this option to assign a schedule for the bandwidth rule.                                                                        |  |  |
| Upload Limit     | Specify the limit for the upload bandwidth using Kbps or Mbps.                                                                         |  |  |
| Download Limit   | Specify the limit for the download bandwidth using Kbps or Mbps.                                                                       |  |  |

The following figure shows an example of MAC address rule limitation.

| Add               |             |        |  |        |
|-------------------|-------------|--------|--|--------|
| Enable            | <b>v</b>    |        |  |        |
| SSID              | All         | None   |  |        |
|                   | GWN9A9658   | 3      |  |        |
| Range Constraint  | MAC         |        |  | ¥      |
| МАС               | 00:0b:82:15 | :af:19 |  |        |
| Enable Schedule ? |             |        |  |        |
| Upload Limit      | 2           |        |  | Mbps • |
| Download Limit    | 2           |        |  | Mbps • |

Figure 28: MAC Address Bandwidth Rule

The following figure shows examples of bandwidth rules:

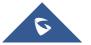

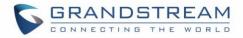

| Overview           | + Add   |           |                  |                |              |                |          |
|--------------------|---------|-----------|------------------|----------------|--------------|----------------|----------|
| SSIDs              | Enabled | SSID      | Range Constraint | MAC/IP Address | Upload Limit | Download Limit | Actions  |
| Access Points      | ~       | GWNAAD4D8 | Per-SSID         |                | 100Mbps      | 150Mbps        | <b>1</b> |
| Clients 🔹          |         |           |                  |                |              |                |          |
| Captive Portal 🛛 🔻 |         |           |                  |                |              |                |          |
| Bandwidth Rules    |         |           |                  |                |              |                |          |

#### Figure 29: Bandwidth Rules

#### Note:

The same settings for bandwidth management are available from the following menus:

### Per-Client

Navigate on the web GUI under "Clients→Edit→Bandwidth Rules" where you can set the Upstream and Downstream rate in Mbps.

# **System Settings**

### Maintenance

Users can access Maintenance page from the master GWN76XX Web GUI under **System Settings**→ **Maintenance**.

### Basic

Basic page allows Country and Time configuration.

Table 11: Basic

| Field                                                                                                    | Description                                                                                                    |  |  |  |
|----------------------------------------------------------------------------------------------------|----------------------------------------------------------------------------------------------------|--|--|--|
| Rebind Protection                                                                                                    | Anti-domain name hijacking protection. If enabled, when the address returned by the superior DNS is a private LAN address, it will be regarded as a domain name hijacking, thus discarding the analytical result. If disabled, the analytical results will not be discarded. |  |  |  |
| Web HTTP Access                                                                                                    | Enables Web HTTP Access. By default, it is disabled.                                                                                                    |  |  |  |
| Web HTTPS Port                                                                                                    | Specifies HTTPS port. By default, is 443.                                                                                                    |  |  |  |
| Country Select the country from the drop-down list. This can affect the nucleon channels depending on the country standards. |                                                                                                    |  |  |  |
| Time Zone                                                                                                    | Configure time zone for the GWN7602.<br>Make sure to reboot the device to take effect.                                                                                                    |  |  |  |

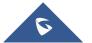

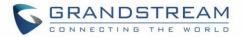

| NTP Server          | Configure the IP address or URL of the NTP server. The device will obtain |
|---------------------|---------------------------------------------------------------------------|
|                     | the date and time from the configured server.                             |
| Data Diaplay Format | Change the Date Display Format, three options are possible YYYY/MM/DD,    |
| Date Display Format | MM/DD/YYYY and DD/MM/YYYY.                                                |
| Dehaat Sahadula     | Select the time schedule when AP will be rebooted.                        |
| Reboot Schedule     | Refer to [Schedule] to define time.                                       |

# Upgrade

The Upgrade Web page allows upgrade related configuration.

| Table 12: Upgrade                              |                                                                                                    |  |  |  |  |
|------------------------------------------------|----------------------------------------------------------------------------------------------------|--|--|--|--|
| Field                                          | Description                                                                                                    |  |  |  |  |
| Authenticate Config File                       | Authenticates configuration file before acceptance. The default setting is No.                                                                                |  |  |  |  |
| XML Config File Password                       | The password for encrypting the XML configuration file using OpenSSL. The password is to decrypt the XML configuration file is it is encrypted via OpenSSL    |  |  |  |  |
| Upgrade Via                                    | Allow users to choose the method to load the firmware and config: TFTP, HTTP or HTTPS.                                                                        |  |  |  |  |
| Firmware Server                                | Define the IP address or URL for the firmware upgrade server.<br>Make sure all files relevant to the firmware are updated completely                          |  |  |  |  |
| Config Server                                  | Configure the IP address of URL for the file server.                                                                                                    |  |  |  |  |
| Check/Download New Firmware and Config at Boot | Configure whether to enable/disable automatic upgrade and provisioning when reboot.                                                                           |  |  |  |  |
| Allow DHCP options 66 and 43 override          | Enable/Disable DHCP options 66 and 43 to override the upgrade and provisioning settings                                                                       |  |  |  |  |
| Automatic Upgrade                              | Set automatic upgrade every intervals/day/week. The device will request to upgrade automatically according to the setup time. The default setting is Disabled |  |  |  |  |
| X Hours                                        | Select the time period to check for firmware upgrade.<br>This field is available when select "Check every X Hours" in<br>"Automatic Upgrade"                  |  |  |  |  |
| Hour of Day (0-23)                             | Defines the hour of the day (0-23) to check the HTTP/TFTP server for firmware upgrade or configuration file changes.                                          |  |  |  |  |

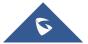

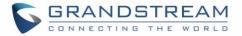

|                        | This field is available when select "Check at Hour of Day" and<br>"Check at Day of Week" in "Automatic Upgrade"                                                                                                    |  |  |  |
|------------------------|----------------------------------------------------------------------------------------------------|--|--|--|
| Day of Week            | Defines the day of the week to check the HTTP/TFTP server for<br>firmware upgrade or configuration file changes.<br><i>This field is available when select "Check at Day of Week" in</i><br><i>"Automatic Upgrade"</i> |  |  |  |
| Upgrade Now            | Click on Upgrade button to begin the upgrade. Note that the device will reboot after downloading the firmware.                                                                                                    |  |  |  |
| Download Configuration | Click on Download button to download the device configuration file to PC.                                                                                                    |  |  |  |
| Upload Configuration   | Click on to select a compressed config file to restore the config; after succeeding, the device will reboot automatically.                                                                                             |  |  |  |
| Reboot                 | Click on button to reboot device.                                                                                                    |  |  |  |
| Factory Reset          | Click on Reset to restore the device and all online APs to factory default settings.                                                                                                    |  |  |  |

### Access

The Access Web page provide configuration for admin and user password.

#### Table 13: Access

| Field                                 | Description                                                                                       |
|---------------------------------------|---------------------------------------------------------------------------------------------------|
| Current Administrator<br>Password     | Enter the current administrator password                                                          |
| New Administrator<br>Password         | Change the current password. This field is case sensitive with a maximum length of 32 characters. |
| Confirm New<br>Administrator Password | Enter the new administrator password one more time to confirm.                                    |

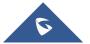

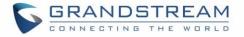

| New User Password            | Configure the password for user-level Web GUI access. This field is case sensitive with a maximum length of 32 characters. |
|------------------------------|----------------------------------------------------------------------------------------------------|
| Confirm New User<br>Password | Enter the new User password again to confirm.                                                                              |

## Syslog

The syslog Web page provides configuration settings for syslog.

#### Table 14: Syslog Parameters

| Field           | Description                                                                               |  |  |  |
|-----------------|-------------------------------------------------------------------------------------------|--|--|--|
| Syslog Server   | Enter the IP address or URL of Syslog server.                                             |  |  |  |
| Syslog Level    | Select the level of Syslog, 5 levels are available: None, Debug, Info, Warning and Error. |  |  |  |
| Log DNS Queries | Check to log DNS Queries.                                                                 |  |  |  |

### Logserver

The Logserver page allows the user to configure syslog server on Master GWN76XX controllers in order to save log messages for GWN7602 on connected external USB drive.

First connect a USB drive to the Master Access point, then configure the parameters and make sure to start the server in order to collect messages from GWN7602 sending syslog to GWN Master.

Following table gives description for configuration parameters of GWN Logserver:

#### Table 15: Logserver Parameters

| Option               | Description                                                                                                    |  |  |  |
|----------------------|----------------------------------------------------------------------------------------------------|--|--|--|
| Logrotate File Size  | Select the size of file to trigger rotation, if left empty, then the router will use<br>only the Logrotate frequency rules to trigger rotation.<br>Default is 5 M. Units can be M (Megabytes) or K (Kilobytes).                                    |  |  |  |
| Logrotate File Count | Select the Maximum number of rotates files to keep. Default is 56 files.                                                                                                    |  |  |  |
| Logrotate Mode       | <ul> <li>Choose the time rotation frequency mode (default every 3 hours).</li> <li>Every X Minutes (0-59).</li> <li>Every X hour (0-23)</li> <li>X hour of day (0-23).</li> <li>X day of week (Sunday-Saturday) + X hour of day (0-23).</li> </ul> |  |  |  |
| Hours                | Enter the number of hours period after which trigger file rotation.                                                                                                    |  |  |  |

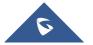

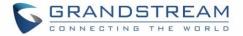

| Minutes          | Enter the number of Minutes period after which trigger file rotation. |
|------------------|-----------------------------------------------------------------------|
| Hour of the day  | Enter the hour of day at which trigger file rotation.                 |
| Day of the week  | Enter Day of the week + hour of day, at which trigger file rotation.  |
| Devices          | Select the path (a USB partition) to store collected logs. Required.  |
| Enable Logserver | Enables the Logserver.                                                |

After setting up the Logserver and saving the settings, users need to connect an USB external storage and press Start button to start collecting logs.

All log messages from all devices will be put on one single file, and the router will keep rotating and creating new files based on the configured rotation policy.

- Under **Syslog File List**, users can select a device and press **List** button to list all saved logs on this device.
- Press **Download** button to download a saved log.
- Press **Clear** button to remove logs.

# Debug

GWN7602 offers many features for managing and monitoring connected clients to SSIDs, as well as debugging and troubleshooting.

## Capture (Available Only When the Master is GWN7610 OR GWN7600)

This section is used to generate packet trace captures from SSIDs interfaces which will help to sniff packets within the SSID for troubleshooting purpose or monitoring. Users will need to plug a USB device to the USB port on the back of the Master GWN7610/GWN7600. To access Capture page, go to **System Settings→Debug→Capture**.

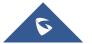

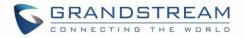

|                    | Debug   |                    |        |                 |                            |              |   |      |
|--------------------|---------|--------------------|--------|-----------------|----------------------------|--------------|---|------|
| Overview           | 2       | _                  |        |                 |                            |              |   |      |
| Access Points      | Capture | Capture Core Files |        | Ping/Traceroute |                            | Syslog       |   |      |
| Network Group 🔻    | Requ    | ired Options       |        |                 |                            |              |   |      |
| Clients 🔻          |         | File Name 🕐        |        |                 |                            |              |   |      |
| Captive Portal 🛛 🔻 |         | Interface ?        | group0 |                 |                            |              |   | •    |
| Bandwidth Rules    |         | Device ?           | please | choose          |                            |              |   | •    |
| System Settings 🔻  | Adva    | nced Options       |        |                 |                            |              |   |      |
|                    |         | File Size ?        |        |                 | Ro                         | tate Count ? |   |      |
| Debug              |         | Direction (?)      | All    | v               |                            |              |   |      |
|                    | Filte   | ering Options      |        |                 |                            |              |   |      |
|                    |         | Source Port        |        |                 | Destir                     | nation Port  |   |      |
| LEDs               |         | Source IP          |        |                 | Des                        | tination IP  |   |      |
|                    |         | Protocol           | All    | •               |                            |              |   |      |
|                    |         | Protocol           | All    |                 |                            |              |   |      |
|                    |         |                    | Start  |                 | Status: Idle<br>nt Size: 0 |              |   |      |
|                    | Capt    | ured File List     |        |                 |                            |              |   |      |
|                    |         | Device (?)         | please | choose          |                            |              | T | List |

Figure 30: Capture Page

The below table will show different fields used on debug page:

#### Table 16: Debug

| Required Options |                                                                                  |  |  |
|------------------|----------------------------------------------------------------------------------|--|--|
| File Name        | Enter the name of the capture file that will be generated.                       |  |  |
| Interface        | Choose a SSID as Interface on which the traffic will be captured.                |  |  |
| Device           | Choose a device plugged to USB port to save the capture once started.            |  |  |
| Advanced Options |                                                                                  |  |  |
| File Size        | Set a File size that the capture will not exceed.                                |  |  |
| Rotate Count     | Set a value for rotating captures.                                               |  |  |
| Discotion        | Choose if you want to get all traffic or only outgoing or incoming to the chosen |  |  |
| Direction        | interface.                                                                       |  |  |

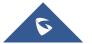

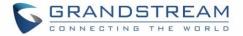

| Thitening Options       |                                                                                                    |
|-------------------------|----------------------------------------------------------------------------------------------------|
| Custom Filter           | Check this option when adding custom filtering rule. When selected, the default filtering options will be hidden (Source Port, Destination Portetc). |
| Custom Filtering        | Configures a filter expression in which traffic should be captured, for example:                                                                     |
| Rule                    | icmp and host 8.8.8.8. Once configured, then you need to click on Validate.                                                                          |
| Source Port             | Set the Source Port to filter capture traffic coming from the defined source port.                                                                   |
| <b>Destination Port</b> | Set the Destination Port to filter capture traffic coming from the defined port.                                                                     |
| Source IP               | Set the Source IP to filter capture traffic coming from the defined source IP.                                                                       |
| Destination IP          | Set Destination IP to filter capture traffic coming from the defined destination IP.                                                                 |
| Protocol                | Choose ALL or a specific protocol to capture (IP, ARP, RARP, TCP, UDP, ICMP)                                                                         |
| Filtering Options       | Choose the filtering logic between all filter options to either "And" or "Or" when                                                                   |
| Logic                   | capturing traffic.                                                                                                    |
| Device                  | Select the device from which you want to list the captured file.                                                                                     |
|                         |                                                                                                    |

- Click on Start to start capturing on a certain device plugged to the USB port.
- Click on Stop to stop the capture.

**Filtering Options** 

Click on List to show the captured files on a chosen device, users could check the capture files details.

- Click on Clear to delete all files.
- Click on next to a capture file to download it on a local folder.
- Click on W to delete the corresponding capture file.

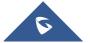

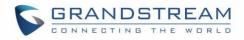

| Captured File List                |               |            |                     |         |
|-----------------------------------|---------------|------------|---------------------|---------|
| Device 🕐                          | UUI           |            | ▼ List              |         |
|                                   |               |            |                     | Clear   |
| File Name                         | File Size     | File Count | Last Modified       | Actions |
| 710_07-10-17_15h-39m-07s          | 128.00KB      | 1          | 07-10-2017 15:41:32 |         |
| 3333_07-10-17_11h-41m-33s         | 24.00KB       | 1          | 07-10-2017 11:41:50 |         |
| aaaaaaaaaaaaaaaaaaaaaaaaaaaa_07-( | 04-17 16.00KB | 1          | 07-04-2017 16:56:16 |         |
| 3ee_04-28-17_06h-26m-13s          | 4.00KB        | 1          | 04-28-2017 06:26:16 |         |
| uu_04-26-17_08h-20m-21s           | 1.50MB        | 1          | 04-26-2017 08:32:02 |         |
| abc_04-21-17_01h-36m-56s          | 8.00KB        | 1          | 04-21-2017 01:37:12 |         |

Figure 31: Capture Files

### **Core Files**

The Core Files Web page displays core dumps generated when the GWN7602 crashes. This is helpful for troubleshooting purposes.

## **Ping/Traceroute**

Ping and Traceroute are useful debugging tools to verify reachability with other clients across the network. The master GWN76XX offers both Ping and Traceroute tools for IPv4 protocol.

To use these tools, go to Master GWN76XX Web GUI System Settings → Debug → Ping/Traceroute.

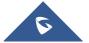

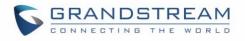

| Target                    | 192.168.122.106                       | Tool | IPv4 Ping |
|---------------------------|---------------------------------------|------|-----------|
|                           |                                       |      |           |
|                           | Run                                   |      |           |
|                           |                                       |      |           |
| PING 192.168.122.106 (19) | 2.168.122.106): 56 data bytes         |      |           |
|                           | 2.106: seq=0 ttl=64 time=1.868 ms     |      |           |
| 64 bytes from 192.168.12  | 2.106: seq=1 ttl=64 time=0.887 ms     |      |           |
| 64 bytes from 192.168.12  | 2.106: seq=2 ttl=64 time=0.893 ms     |      |           |
| 64 bytes from 192.168.12  | 2.106: seq=3 ttl=64 time=0.952 ms     |      |           |
| -                         | · · · · · · · · · · · · · · · · · · · |      |           |
| 64 bytes from 192.168.12  | 2.106: seq=4 ttl=64 time=0.863 ms     |      |           |
| 64 bytes from 192.168.12  | 2.106: seq=4 ttl=64 time=0.863 ms     |      |           |
| 64 bytes from 192.168.123 |                                       |      |           |
| 192.168.122.106 ping      |                                       |      |           |

Figure 32: IP Ping

- Next to **Tool** choose from the dropdown menu:
  - IPv4 Ping for an IPv4 Ping test to Target
  - IPv4 Traceroute for an IPv4 Traceroute to Target
- Type in the destination's IP address in **Target** field.
- Click on **Run**.

| Overview       | Debug   |                 |                 |      |           |   |
|----------------|---------|-----------------|-----------------|------|-----------|---|
| Access Points  | Capture | Core Files      | Ping/Traceroute | Sy   | slog      |   |
| Clients        |         | Target 192.168. | 122.106         | Tool | IPv4 Ping | • |
| Captive Portal |         | Run             |                 |      |           |   |

Figure 33: IP Traceroute

### Syslog

The syslog Web page displays logs generated by the GWN7602 for troubleshooting purpose as shown in figure below.

Syslog messages are also displayed in real time under Web GUI→System Settings→Debug→Syslog.

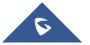

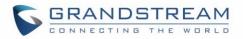

| Debug                  |                                |                                  |                              |
|------------------------|--------------------------------|----------------------------------|------------------------------|
| Capture                | Core Files                     | Ping/Traceroute                  | Syslog                       |
| 1. Tue Mar 14 15:17:05 | 2017 daemon.debug proce        | stop /etc/rc.d/S50telnet boot    | :                            |
| 2. Tue Mar 14 15:17:05 | 5 2017 daemon.debug procd      | start /etc/rc.d/S50uhttpd boo    | ot                           |
| 3. Tue Mar 14 15:17:05 | 5 2017 daemon.debug procd      | : stop /etc/init.d/telnet runnin | g                            |
| 4. Tue Mar 14 15:17:05 | 5 2017 kern.info kernel: ol_it | f_dfs_teardown: called           |                              |
| 5. Tue Mar 14 15:17:05 | 5 2017 kern.info kernel: ol_a  | th_phyerr_detach: called         |                              |
| 6. Tue Mar 14 15:17:05 | 5 2017 kern.info kernel: ieee  | 80211_bsteering_detach: Bar      | nd steering terminated       |
| 7. Tue Mar 14 15:17:05 | 5 2017 daemon.debug procd      | Finished hotplug exec instan     | ce, pid=2056                 |
| 8. Tue Mar 14 15:17:05 | 5 2017 kern.info kernel: acfg  | _detach Netlink socket release   | ed                           |
| 9. Tue Mar 14 15:17:05 | 5 2017 kern.info kernel: ieee  | 80211_ifdetach: ATF termina      | ted                          |
| 10. Tue Mar 14 15:17:0 | )5 2017 kern.info kernel: Gr   | een-AP : Green-AP : Detached     |                              |
| 11. Tue Mar 14 15:17:0 | 05 2017 kern.info kernel:      |                                  |                              |
| 12. Tue Mar 14 15:17:0 | )5 2017 kern.warn kernel: G    | ireen-AP : Detached              |                              |
| 13. Tue Mar 14 15:17:0 | 05 2017 kern.info kernel: CE   | _fini 2649 Cleaning up HTT T>    | CE                           |
| 14. Tue Mar 14 15:17:0 | )5 2017 kern.info kernel: CE   | _fini Cleaning up HTT MSG CE     | (5)                          |
| 15. Tue Mar 14 15:17:0 | )5 2017 kern.info kernel: ol_  | tx_me_exit: Already Disabled     | 111                          |
| 16. Tue Mar 14 15:17:0 | )5 2017 kern.info kernel: ol_  | _if_spectral_detach              |                              |
| 17. Tue Mar 14 15:17:0 | )5 2017 kern.info kernel: SP   | ECTRAL : Module removed (sp      | ectral = cca00000)           |
| 18. Tue Mar 14 15:17:0 | )5 2017 kern.info kernel:      |                                  |                              |
| 19. Tue Mar 14 15:17:0 | 05 2017 kern.info kernel: rel  | easing the socket (null) and v   | al of ic is ce2c04c0         |
| 20. Tue Mar 14 15:17:0 | 05 2017 daemon.debug proc      | d: ubus event ubus.object.add    | I                            |
| 21. Tue Mar 14 15:17:0 | 05 2017 daemon.debug proc      | d: ubus path network.interfac    | e.loopback                   |
|                        |                                | All Rights Reserved G            | randstream Networks, Inc. 20 |
|                        |                                |                                  |                              |

Figure 34: Syslog

### **One Key Debug**

This feature is useful when AP is paired, as users can still login to the paired AP using "admin" username and "SSH" password (**System**  $\rightarrow$  **Settings**  $\rightarrow$ **SSH Password**).

User will have access to the usual Capture, Ping/Traceroute and Syslog and to One Key Debug feature that allows collecting more information that can be share with support for troubleshooting purposes directly from the Access Points web interface.

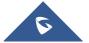

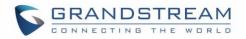

| S GWN7600         | ) Time 2019-05-21 15:46 |            |               |                 |        | English 🗸     | admin <b>[</b> → |
|-------------------|-------------------------|------------|---------------|-----------------|--------|---------------|------------------|
| System Settings 🔻 | Debug                   |            |               |                 |        |               |                  |
| Debug             | Capture                 | Core Files |               | Ping/Traceroute | Syslog | One Key Debug |                  |
|                   |                         | Wireless 🖉 |               |                 |        |               |                  |
|                   |                         | Portal 🖉   |               |                 |        |               |                  |
|                   |                         | Mesh 🕑     |               |                 |        |               |                  |
|                   |                         |            | One Key Debug |                 |        |               |                  |

Figure 35: One Key Debug

After selecting the features to debug (Wireless: clients connections, SSIDs.., Captive portal debugging or Mesh network) then you should press the **One Key Debug** button, and after 30 min the debug file will be available under Core file.

# **Email/Notification**

The Email/Notification page allows the administrator to select a predefined set of system events and to send notifications upon the change of the set events.

| Overview           | Email | Notification                 |                 |          |
|--------------------|-------|------------------------------|-----------------|----------|
| SSIDs              | E     | nable Email Notification 💮   | w.              |          |
| Access Points      |       | General                      |                 |          |
| Clients 🔻          |       | From Email Address 🕐         | sender@gs.com   |          |
| Captive Portal 🔹   |       | From Name 🕐                  | GS              |          |
| Bandwidth Rules    |       | SMTP Username 🕐              | sender@gs.com   |          |
| System Settings    |       | SMTP Password 🕐              |                 | •        |
|                    | Sk    | kip Certificate Validation 🕐 |                 |          |
| Email/Notification |       | SMTP Settings                |                 |          |
|                    |       | SMTP Host ᠀                  | smtp.gmail.com  |          |
|                    |       | SMTP Port ?                  | 465             |          |
| DHCP Server        |       |                              |                 |          |
|                    |       | Receiver                     |                 |          |
|                    |       | Receiver Email Address 🕐     | receiver@gs.com | •        |
|                    |       |                              | Add new item    | <b>e</b> |
|                    |       |                              | Save            |          |

Figure 36: Email

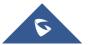

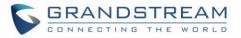

#### Table 17: Email Setting

| Filed                       | Description                                                                                                    |  |  |  |
|-----------------------------|----------------------------------------------------------------------------------------------------|--|--|--|
|                             | Once enabled, AP will send related notification email to the receivers.                                                           |  |  |  |
| Enable Email Notification   | <b>Note</b> : if no event is specified in the Notification page, server will send an empty mail.                                  |  |  |  |
| General                     |                                                                                                    |  |  |  |
| From Email Address          | Specify the email address of the notification sender. If the address is not specified, AP will use the SMTP username as a sender. |  |  |  |
| From Name                   | Specifies the name of the notification sender.                                                                                    |  |  |  |
| SMTP Username               | Specifies the username to login to the mail server                                                                                |  |  |  |
| Email Address               | Specifies the email address of the administer where to receive notifications.                                                     |  |  |  |
| Skip Certificate Validation | Check this box to skip the certificate validation                                                                                 |  |  |  |
| SMTP Settings               |                                                                                                    |  |  |  |
| SMTP Host                   | Configures the SMTP Email Server IP or Domain Name.                                                                               |  |  |  |
| SMTP Port                   | Specifies the Port number used by server to send email.                                                                           |  |  |  |
| Receiver Email Address      | Specifies the email addresses to receive notifications.                                                                           |  |  |  |

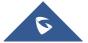

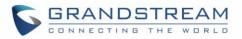

| Email/Notification |                           |            |  |
|--------------------|---------------------------|------------|--|
| Email              | Notification              |            |  |
|                    | Fachlad                   |            |  |
|                    | Enabled 🗌                 |            |  |
|                    | Memory Usage ? 🗌          |            |  |
|                    | CPU Usage ? 🗌             |            |  |
|                    | Firmware Upgrade 💮 🗌      |            |  |
|                    | SSID 💮 🗆                  |            |  |
|                    | Time Zone Change 🕐 🗌      |            |  |
| Administ           | rator Password Change 흿 🗌 |            |  |
|                    | AP Offline ? 🗌            |            |  |
|                    | _                         |            |  |
|                    |                           | Save Reset |  |
|                    |                           |            |  |

#### Figure 37: Notification

The following table describes the notifications configuration settings.

#### Table 18: Email Events

| Filed                         | Description                                                                                                    |
|-------------------------------|----------------------------------------------------------------------------------------------------|
| Enabled                       | Enable/disable the notification. By default, it is disabled                                                                   |
| Memory Usage                  | Configures whether to send notification if memory usage is greater than the configured threshold. By default, it is disabled. |
| Memory Usage<br>Threshold (%) | Specifies the Memory Usage Threshold (%). Must be integer between 1 and 100.                                                  |
| CPU Usage                     | Configures whether to send notification if CPU usage is greater than the configured threshold. By default, it is disabled.    |
| CPU Usage<br>Threshold (%)    | Specifies the CPU Usage Threshold (%). Must be integer between 1 and 100.                                                     |
| Firmware upgrade              | Configures whether to send notification on firmware upgrade. Default is disabled.                                             |
| SSID                          | Configures whether to send notification if any SSID is enabled. Default is disabled.                                          |
| Time Zone Change              | Configures whether to send notification on time zone change. Default is disabled.                                             |

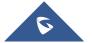

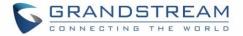

| Administrator   | Configures whether to send notification on admin password change. Default is        |
|-----------------|-------------------------------------------------------------------------------------|
| Password Change | disabled.                                                                           |
| AP Offline      | Configures whether to send notification when AP going offline. Default is disabled. |

# **DHCP Server**

By default, GWN has DHCP relay, but users could create and manage multiple DHCP server pools which will be mapped to the SSID using VLAN tag, for example when creating a DHCP pool under "**System Settings**  $\rightarrow$  **DHCP Server**" users need to set a VLAN ID and same one should be set under SSID to map the configured DHCP pool with the SSID. This way users could configure multiple SSIDs mapped to multiple VLANs on the network in which case they are isolated by layer 2 switching. The table below summarizes the configuration parameters for DHCP server.

| Field                      | Description                                                                                                    |
|----------------------------|----------------------------------------------------------------------------------------------------|
| Name                       | Set the name of the DHCP Pool.                                                                                                    |
| Enable                     | Enable/Disable the DHCP pool.                                                                                                    |
| VLAN ID                    | Set a VLAN ID, same one should be set on SSID settings to map it with the DHCP pool.                                                              |
| DHCP Server Static Address | Configure the static address of the DHCP server (through which GWN Master AP will be accessible).                                                 |
| DHCP Server Subnet Mask    | Sets the subnet mask for the DHCP Pool.                                                                                                    |
| DHCP Start Address         | Set the start address for DHCP                                                                                                    |
| DHCP End Address           | Set the end address for DHCP                                                                                                    |
| DHCP Lease Time            | Set the DHCP lease time for the clients (default 12h).                                                                                            |
| DHCP Options               | Add the Option items for DHCP, detailed option contents can be found via: <u>https://wiki.openwrt.org/doc/howto/dhcp.dnsmasq</u>                  |
| DHCP Gateway               | Set the gateway for DHCP, and it is better to set the gateway, should be different that the static IP of the access point and on the same subnet. |
| DHCP Preferred DNS         | Set the preferred DNS for DHCP                                                                                                    |
| DHCP Alternated DNS        | Set the alternated DNS for DHCP                                                                                                    |

#### Table 19: DHCP Server Parameters

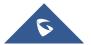

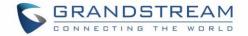

# **Static DHCP**

Users can use the feature in order to set static DHCP binding to certain clients, to whom you do not want the IP address to change.

To configure Static DHCP, please follow below steps:

- 1. Go under the menu "System Settings → DHCP Server → Static DHCP".
- 2. Click + Add button to create a new entry.
- 3. Enter the name of the device, along with its MAC address and IP address

|            | Add               | × |
|------------|-------------------|---|
| MAC        | 00:0B:82:11:22:33 |   |
| Hostname   | WP820             |   |
| Enable     | <b>V</b>          |   |
| IP Address | 192.168.5.203     |   |
|            |                   |   |

Figure 38: DHCP Binding

4. Press Save and Apply to submit the changes.

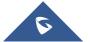

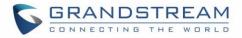

| Overview           | DHCP Server       |             |        |               |            |
|--------------------|-------------------|-------------|--------|---------------|------------|
| SSIDs              | DHCP Server       | Static DHCP |        |               |            |
| Access Points      | + Add             |             |        |               |            |
| Clients 🔹          | MAC               | Hostname    | Enable | IP Address    | Actions    |
| Captive Portal 🔹   | 00:0B:82:11:22:33 | WP820       | ~      | 192.168.5.203 | <b>Ľ</b> 🗊 |
| Bandwidth Rules    |                   |             |        |               |            |
| System Settings 🔻  |                   |             |        |               |            |
| Maintenance        |                   |             |        |               |            |
| Debug              |                   |             |        |               |            |
| Email/Notification |                   |             |        |               |            |
| Schedule           |                   |             |        |               |            |
| LEDs               |                   |             |        |               |            |
| DHCP Server        |                   |             |        |               |            |
| Mesh               |                   |             |        |               |            |
| About              |                   |             |        |               |            |

#### Figure 39: Static DHCP Devices List

# Schedule

Users can use the schedule configuration menu to set specific schedule for GWN features while giving the flexibility to specify the date and time to turn ON/OFF the selected feature.

The Schedule can be used for settings up specific time for Wi-Fi where the service will be active or for LED schedule or bandwidth rules ...etc.

To configure a new schedule, follow below steps:

1. Go under "Schedule" and click on Create New Schedule.

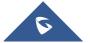

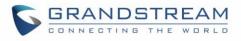

| hedule       |         |         |                                             |              |                |               |                | (GMT) Coo    | rdinated U  | niver 💌     |
|--------------|---------|---------|---------------------------------------------|--------------|----------------|---------------|----------------|--------------|-------------|-------------|
| + Create So  | chedule | lf both | weekly and abs                              | olute schedu | les are config | ured on the s | same day, only | the absolute | schedule wi | ll take eff |
| )ffice Hours | 🗹 💼     | Add Ne  | Add New Schedule (GMT) Coordinated Universa |              |                |               |                |              |             |             |
|              |         | * Name  | Enter sche                                  | dule name    |                |               |                |              |             |             |
|              |         | Week    | kly                                         |              |                |               |                |              |             |             |
|              |         | Un      | select All                                  | Sunday       | Monday         | Tuesday       | Wednesday      | ' Thursday   | Friday      | Saturday    |
|              |         | 12:00A  | M - 12:30AM                                 |              |                |               |                |              |             |             |
|              |         | 12:30A  | M - 01:00AM                                 |              |                |               |                |              |             |             |
|              |         | 01:00A  | M - 01:30AM                                 |              |                |               |                |              |             |             |
|              |         | 01:30A  | M - 02:00AM                                 |              |                |               |                |              |             |             |
|              |         | 02:00A  | M - 02:30AM                                 |              |                |               |                |              |             |             |
|              |         | 02:30A  | M - 03:00AM                                 |              |                |               |                |              |             |             |
|              |         | 03:00A  | M - 03:30AM                                 |              |                |               |                |              |             |             |
|              |         | 03:30A  | M - 04:00AM                                 |              |                |               |                |              |             |             |
|              |         | 04:00A  | M - 04:30AM                                 |              |                |               |                |              |             |             |
|              |         | 04:30A  | M - 05:00AM                                 |              |                |               |                |              |             |             |
|              |         | 05:00A  | M - 05:30AM                                 |              |                |               |                |              |             |             |
|              |         | 05:30A  | M - 06:00AM                                 |              |                |               |                |              |             |             |

Figure 40: Create New Schedule

- 2. Select the periods on each day that will be included on the schedule and enter a name for the schedule (ex: office hours).
- 3. Users can choose to set weekly schedule or absolute schedule (for specific days for example), and if both weekly schedule and absolute schedules are configured on the same day then the absolute schedule will take effect and the weekly program will be cancelled for that specific date.
- 4. Once the schedule periods are selected, click on **Save** to save the schedule.

The list of created schedules will be displayed as shown on the figure below. With the possibility to edit or delete each schedule:

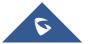

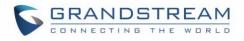

| + Create Sche | edule | Office Hou | rs |     |        |    |     |     | (GMT) Coordinat | ed Universal Tim |
|---------------|-------|------------|----|-----|--------|----|-----|-----|-----------------|------------------|
| ïce Hours     | r 💼   |            |    |     |        | 4  | •   | 8 🕨 |                 |                  |
|               |       | Sun        |    | Mon | Tues   |    | Wed | Thu | Fri             | Sat              |
|               |       |            | 1  | 2   |        | 3  | 4   | 5   | 6               | 7                |
|               |       | Weekly     |    |     | Weekly |    |     |     |                 |                  |
|               |       |            | 8  | 9   |        | 10 | 11  | 12  | 13              | 14               |
|               |       | Weekly     |    |     | Weekly |    |     |     |                 |                  |
|               |       |            | 15 | 16  |        | 17 | 18  | 19  | 20              | 21               |
|               |       | Weekly     |    |     | Weekly |    |     |     |                 |                  |
|               |       |            | 22 | 23  |        | 24 | 25  | 26  | 27              | 28               |
|               |       | Weekly     |    |     | Weekly |    |     |     |                 |                  |
|               |       |            | 29 | 30  |        | 1  | 2   | 3   | 4               | 5                |
|               |       | Weekly     |    |     |        |    |     |     |                 |                  |

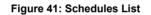

# **LED Schedule**

GWN7602 Access Points series also support the LED schedule feature. This feature is used to set the timing when the LEDs are ON and when they will go OFF at customer's convenience.

This can be useful for example when the LEDs become disturbing during some periods of the day, this way with the LED scheduler, you can set the timing so that the LEDs are off at night after specific hours and maintain the Wi-Fi service for other clients without shutting down the AP.

To configure LED schedule, on the Master GWN76XX WebGUI navigate to "System Settings→LEDs".

Following options are available:

Table 20: LEDs

| Field           | Description                                                                                              |
|-----------------|----------------------------------------------------------------------------------------------------|
| LEDs Always Off | Configure whether to disable the AP LED dictator                                                         |
| Schedule        | Please choose a schedule to assign to LEDs, users can configure schedules under the menu <i>Schedule</i> |

Following example on the next page sets the LEDs to be turned on from 8am till 8pm every day.

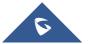

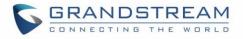

| Overview           | LEDs                         |  |
|--------------------|------------------------------|--|
| SSIDs              | LEDs Always Off 💮 🔲          |  |
| Access Points      | Schedule 💮 🛛 please choose 🔻 |  |
| Clients 🔹          | Save                         |  |
| Captive Portal 🔹 🔻 |                              |  |
| Bandwidth Rules    |                              |  |
| System Settings 🔻  |                              |  |
| Maintenance        |                              |  |
| Debug              |                              |  |
| Email/Notification |                              |  |
| Schedule           |                              |  |
| LEDs               |                              |  |

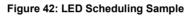

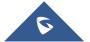

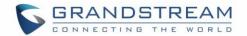

# **UPGRADING AND PROVISIONING**

# **Upgrading Firmware**

The GWN7602 can be upgraded to a new firmware version remotely. This section describes how to upgrade your GWN7602 via the Master GWN76XX.

### Upgrading via the Master GWN76XX Web GUI

The GWN7602 can be upgraded via TFTP/HTTP/HTTPS by configuring the URL/IP Address for the TFTP/HTTP/HTTPS server and selecting a download method. Configure a valid URL for TFTP, HTTP or HTTPS; the server name can be FQDN or IP address.

**Examples of valid URLs:** firmware.grandstream.com/BETA 192.168.5.87 The upgrading configuration can be accessed via:

Web GUI→System Settings→Maintenance→Upgrade

| Field                                          | Description                                                                                                    |  |  |  |  |
|------------------------------------------------|----------------------------------------------------------------------------------------------------|--|--|--|--|
| Authenticate Config File                       | Authenticates configuration file before acceptance. The default setting is No.                                                                             |  |  |  |  |
| XML Config File Password                       | The password for encrypting the XML configuration file using OpenSSL. The password is to decrypt the XML configuration file is it is encrypted via OpenSSL |  |  |  |  |
| Upgrade Via                                    | Allow users to choose the method to load the firmware and config:<br>TFTP, HTTP or HTTPS.                                                                  |  |  |  |  |
| Firmware Server                                | Define the IP address or URL for the firmware upgrade server.<br>Make sure all files relevant to the firmware are updated completely                       |  |  |  |  |
| Config Server                                  | Configure the IP address of URL for the file server.                                                                                                    |  |  |  |  |
| Check/Download New Firmware and Config at Boot | Configure whether to enable/disable automatic upgrade and provisioning when reboot.                                                                        |  |  |  |  |
| Allow DHCP options 66 and 43 override          | Enable/Disable DHCP options 66 and 43 to override the upgrade and provisioning settings                                                                    |  |  |  |  |

#### Table 21: Network Upgrade Configuration

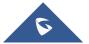

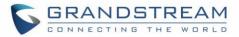

| Automatic Upgrade      | Set automatic upgrade every intervals/day/week. The device will<br>request to upgrade automatically according to the setup time. The<br>default setting is Disabled                                                                                      |  |  |  |  |  |  |
|------------------------|----------------------------------------------------------------------------------------------------|--|--|--|--|--|--|
| X Hours                | Select the time period to check for firmware upgrade.<br>This field is available when select "Check every X Hours" in<br>"Automatic Upgrade"                                                                                                    |  |  |  |  |  |  |
| Hour of Day (0-23)     | Defines the hour of the day (0-23) to check the HTTP/TFTP server<br>for firmware upgrade or configuration file changes.<br><i>This field is available when select "Check at Hour of Day" and</i><br><i>"Check at Day of Week" in "Automatic Upgrade"</i> |  |  |  |  |  |  |
| Day of Week            | Defines the day of the week to check the HTTP/TFTP server for<br>firmware upgrade or configuration file changes.<br><i>This field is available when select "Check at Day of Week" in</i><br><i>"Automatic Upgrade"</i>                                   |  |  |  |  |  |  |
| Upgrade Now            | Click on Upgrade button to begin the upgrade. Note that the device will reboot after downloading the firmware.<br>Note: Please save and apply your configuration first if there are any configuration modification.                                      |  |  |  |  |  |  |
| Download Configuration | Click on button to download the device configuration file to PC.                                                                                                    |  |  |  |  |  |  |
| Upload Configuration   | Click on to select a compressed config file to restore the config; after succeeding, the device will reboot automatically.                                                                                                    |  |  |  |  |  |  |
| Reboot                 | Click on button to reboot device.                                                                                                    |  |  |  |  |  |  |
| Factory Reset          | Click on Reset to restore the device and all online APs to factory default settings.                                                                                                    |  |  |  |  |  |  |

When the GWN7602 is being paired as slave using another GWN76XX Access Point acting as Controller, users can upgrade their paired access points from the GWN76XX Master Controller.

To upgrade the GWN7602, log in to the GWN76XX acting as Master Controller and go to Access Points.

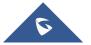

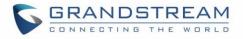

| Overview                                    | Access Points                                                          |                |
|---------------------------------------------|------------------------------------------------------------------------|----------------|
| SSIDs                                       | Device Type 🔻                                                          |                |
| Access Points                               | Transfer network group Transfer AP Discover AP Failover                |                |
| Clients <b>-</b><br>Captive Portal <b>-</b> | Upgrade     C Reboot + Add to SSIDs X Configure                        | \$             |
| Bandwidth Rules                             | Device Type Name/MAC IP Address Status Uptime Firmware                 | Actions        |
| System Settings 🔻                           | 🔲 GWN7630 00:08:82:9A:96:58 192.168.5.113 🧏 Master 1h 51m 56s 1.0.11.8 | z % &          |
|                                             | GWN7602 C0:74;AD:17:C2:AC 192.168.5.221     Online 1h 38m 45s 1.0.3.4  | 2 % &          |
|                                             | Showing 1-2 of 2 record(s).                                            | Per Page: 10 🔻 |

Figure 43: Upgrading GWN7602

Make sure that firmware server path is set correctly under Maintenance, check the desired APs to upgrade,

and click on

🕢 Upgrade

to upgrade the selected paired access points.

# **Provisioning**

### **Configuration Server**

Users can provision the GWN7602 by putting the config file on a TFTP/HTTP or HTTPS server and set Config Server from the Master GWN76XX to the TFTP/HTTP or HTTPS server used in order for the GWN7602 to be provisioned with that config file

# Reboot

Users could perform a reboot under the Master GWN76XX Web GUI Access Points page by clicking on

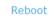

button as shown in below screenshot.

| Overview          | Access Points                                                   |                    |
|-------------------|-----------------------------------------------------------------|--------------------|
| SSIDs             | Device Type 🔹                                                   |                    |
| Access Points     | Transfer network group Transfer AP Discover AP Failover         |                    |
| Clients 🔻         |                                                                 |                    |
| Captive Portal 🔹  | Upgrade     Or Reboot     + Add to SSIDs     X Configure        | ٥                  |
| Bandwidth Rules   | Device Type Name/MAC IP Address Status Uptime P                 | Firmware Actions   |
| System Settings 🔻 | GWN7630 00:08:82:9A:96:58 192.168.5.113                         | 1.0.11.8 🗹 🖓 🧟 🏭 … |
|                   | GWN7602 C0:74:AD:17:C2:AC 192.168.5.221     Online 1h 38m 45s 1 | 1.0.3.4 🗹 % 🤽 🚠 🚥  |
|                   | Showing 1-2 of 2 record(s).                                     | Per Page: 10 🔻     |

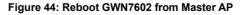

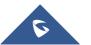

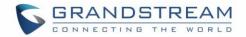

# MANAGING GWN7602 FROM GWN CLOUD

The GWN7602 can be managed by your **GWN.Cloud** account, **GWN Cloud** web interface now can be accessed at: <u>https://www.gwn.cloud</u>.

| 🞰 GWN Cloud     |   | Configuration |                          |          | (GMT+01:00) Casablanca, 💚 asajid |
|-----------------|---|---------------|--------------------------|----------|----------------------------------|
| M Dashboard     |   | Add Move De   | ete Reboot Configure Res | All Mode | els 💌 🔍 Search MAC               |
| A NETWORK       |   | Model         | MAC \$                   | Name 🜩   | IP Type Actions                  |
| default         |   | GWN7602       | C0:74:AD:17:C2:AC        | 7602     | Dynamic 🗹 🖫                      |
| II Overview     |   |               |                          |          | Total 1 10 /page 💌 🤇 1 🗦         |
| 🗢 Access Points | ^ |               |                          |          |                                  |
| Summary         |   |               |                          |          |                                  |
| Status          |   |               |                          |          |                                  |
| Configuration   |   |               |                          |          |                                  |

#### Figure 45: GWN Cloud Web GUI

For Further information, please refer to the GWN Cloud user guide in below link:

http://www.grandstream.com/sites/default/files/Resources/GWN Cloud User Guide.pdf

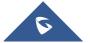

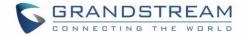

# **EXPERIENCING THE GWN7602 Wi-Fi ACCESS POINTS**

Please visit our website: <u>http://www.grandstream.com</u> to receive the most up- to-date updates on firmware releases, additional features, FAQs, documentation and news on new products.

We encourage you to browse our <u>product related documentation</u>, <u>FAQs</u> and <u>User and Developer Forum</u> for answers to your general questions. If you have purchased our products through a Grandstream Certified Partner or Reseller, please contact them directly for immediate support.

Our technical support staff is trained and ready to answer all your questions. Contact a technical support member or <u>submit a trouble ticket online</u> to receive in-depth support.

Thank you again for purchasing Grandstream GWN7602 Wi-Fi Access Point, it will be sure to bring convenience and color to both your business and personal life

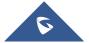